# **CA Product Vision**

# **Guia do Usuário Winter 2012**

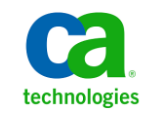

A presente documentação, que inclui os sistemas de ajuda incorporados e os materiais distribuídos eletronicamente (doravante denominada Documentação), destina-se apenas a fins informativos e está sujeita a alterações ou revogação por parte da CA a qualquer momento.

A Documentação não pode ser copiada, transferida, reproduzida, divulgada, modificada ou duplicada, no todo ou em parte, sem o prévio consentimento por escrito da CA. A presente Documentação contém informações confidenciais e de propriedade da CA, não podendo ser divulgadas ou usadas para quaisquer outros fins que não aqueles permitidos por (i) um outro contrato celebrado entre o cliente e a CA que rege o uso do software da CA ao qual a Documentação está relacionada; ou (ii) um outro contrato de confidencialidade celebrado entre o cliente e a CA.

Não obstante o supracitado, se o Cliente for um usuário licenciado do(s) produto(s) de software constante(s) na Documentação, é permitido que ele imprima ou, de outro modo, disponibilize uma quantidade razoável de cópias da Documentação para uso interno seu e de seus funcionários referente ao software em questão, contanto que todos os avisos de direitos autorais e legendas da CA estejam presentes em cada cópia reproduzida.

O direito à impressão ou, de outro modo, à disponibilidade de cópias da Documentação está limitado ao período em que a licença aplicável ao referido software permanecer em pleno vigor e efeito. Em caso de término da licença, por qualquer motivo, fica o usuário responsável por garantir à CA, por escrito, que todas as cópias, parciais ou integrais, da Documentação sejam devolvidas à CA ou destruídas.

NA MEDIDA EM QUE PERMITIDO PELA LEI APLICÁVEL, A CA FORNECE ESTA DOCUMENTAÇÃO "NO ESTADO EM QUE SE ENCONTRA", SEM NENHUM TIPO DE GARANTIA, INCLUINDO, ENTRE OUTROS, QUAISQUER GARANTIAS IMPLÍCITAS DE COMERCIABILIDADE, ADEQUAÇÃO A UM DETERMINADO FIM OU NÃO VIOLAÇÃO. EM NENHUMA OCASIÃO, A CA SERÁ RESPONSÁVEL PERANTE O USUÁRIO OU TERCEIROS POR QUAISQUER PERDAS OU DANOS, DIRETOS OU INDIRETOS, RESULTANTES DO USO DA DOCUMENTAÇÃO, INCLUINDO, ENTRE OUTROS, LUCROS CESSANTES, PERDA DE INVESTIMENTO, INTERRUPÇÃO DOS NEGÓCIOS, FUNDO DE COMÉRCIO OU PERDA DE DADOS, MESMO QUE A CA TENHA SIDO EXPRESSAMENTE ADVERTIDA SOBRE A POSSIBILIDADE DE TAIS PERDAS E DANOS.

O uso de qualquer produto de software mencionado na Documentação é regido pelo contrato de licença aplicável, sendo que tal contrato de licença não é modificado de nenhum modo pelos termos deste aviso.

#### O fabricante desta Documentação é a CA.

Fornecida com "Direitos restritos". O uso, duplicação ou divulgação pelo governo dos Estados Unidos está sujeita às restrições descritas no FAR, seções 12.212, 52.227-14 e 52.227-19(c)(1) - (2) e DFARS, seção 252.227-7014(b)(3), conforme aplicável, ou sucessores.

Copyright © 2011 CA. Todos os direitos reservados. Todas as marcas comerciais, nomes de marcas, marcas de serviço e logotipos aqui mencionados pertencem às suas respectivas empresas.

# **Entrar em contato com o Suporte técnico**

Para assistência técnica online e uma lista completa dos locais, principais horários de atendimento e números de telefone, entre em contato com o Suporte técnico pelo endereço [http://www.ca.com/worldwide.](http://www.ca.com/worldwide)

# Índice

# Capítulo 1: Introdução

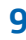

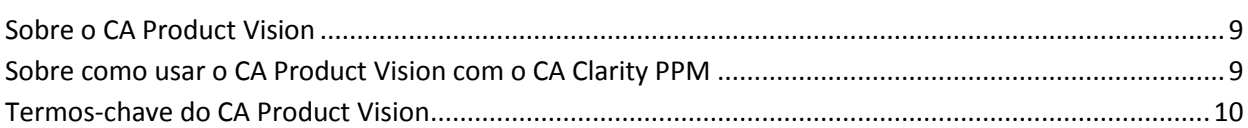

# Capítulo 2: Tour rápido

# 13

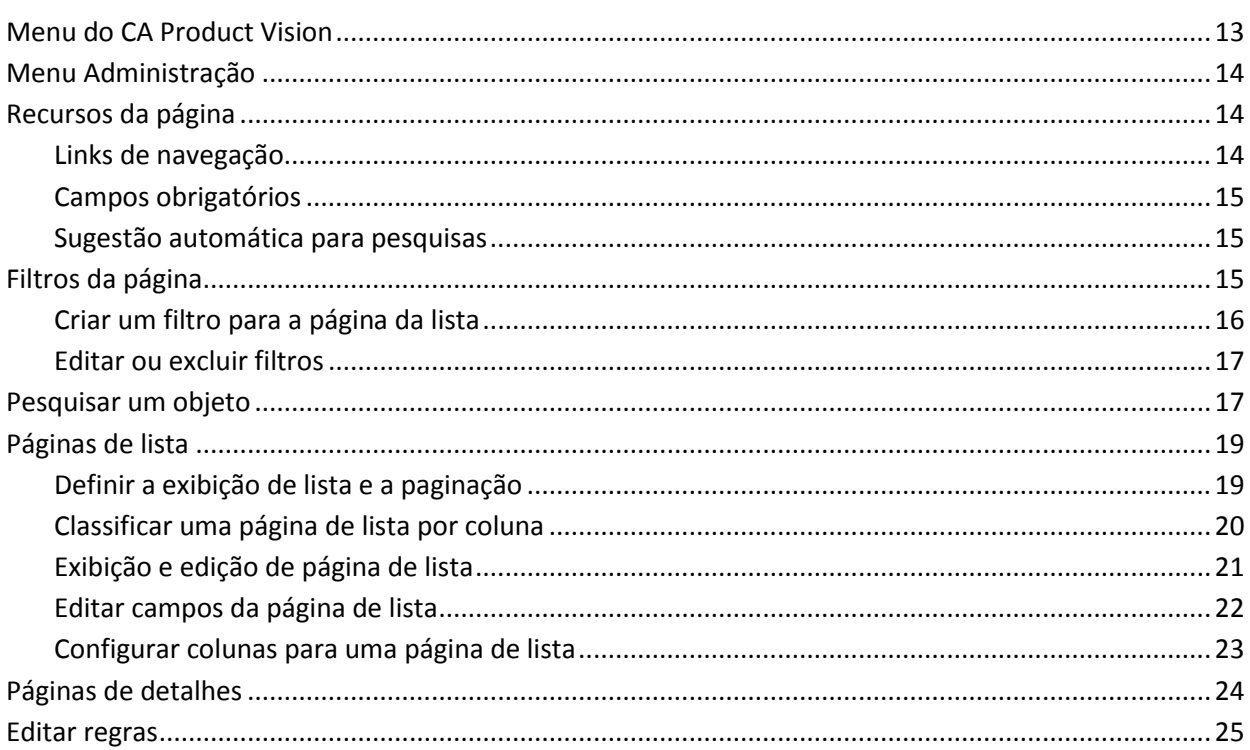

# Capítulo 3: Planejamento de negócios

27

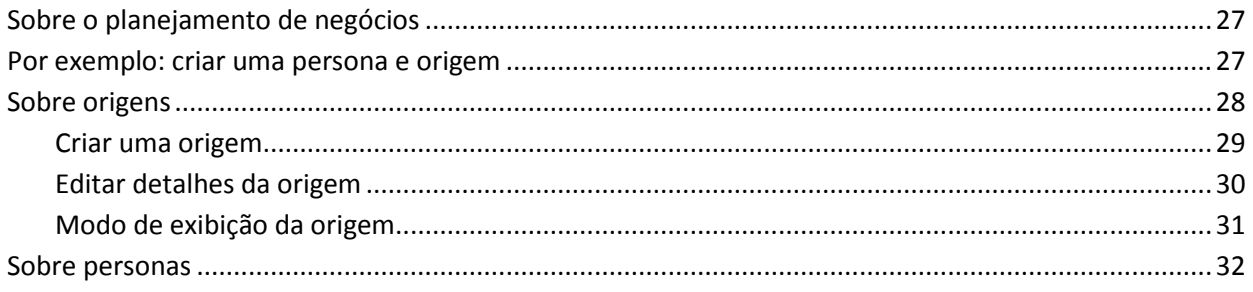

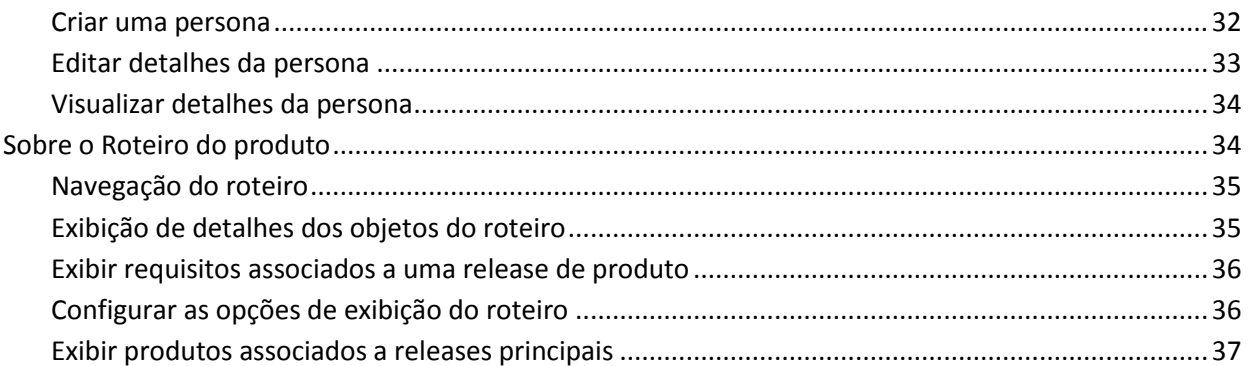

# Capítulo 4: Configuração do produto

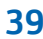

57

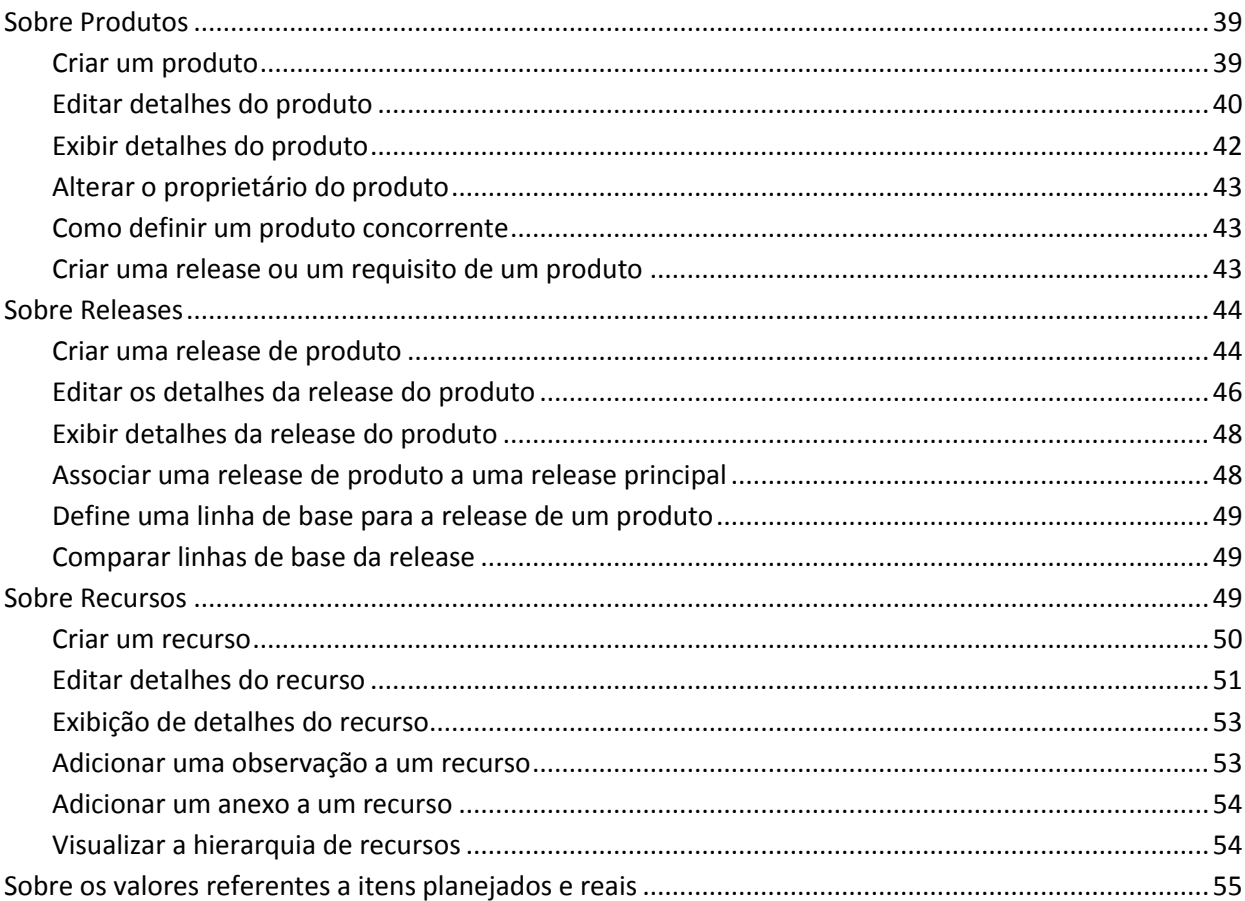

# Capítulo 5: Gerenciando requisitos

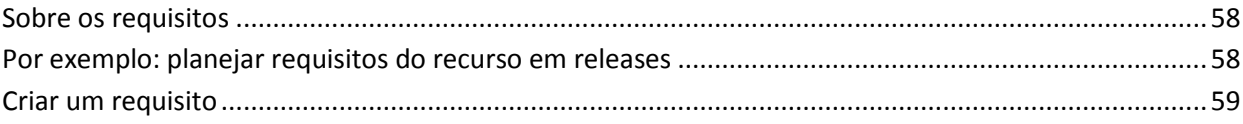

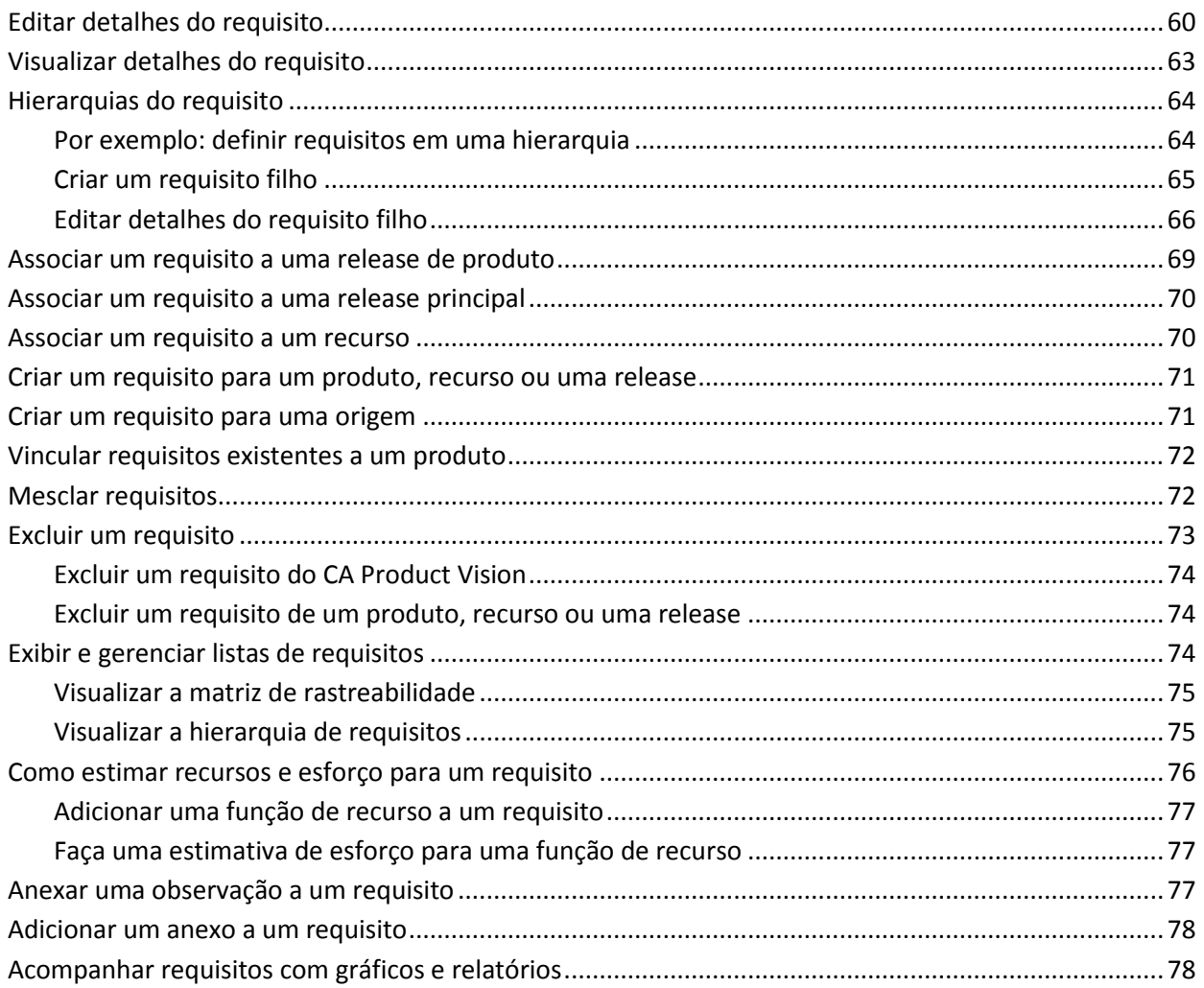

# Capítulo 6: Usando o Chatter

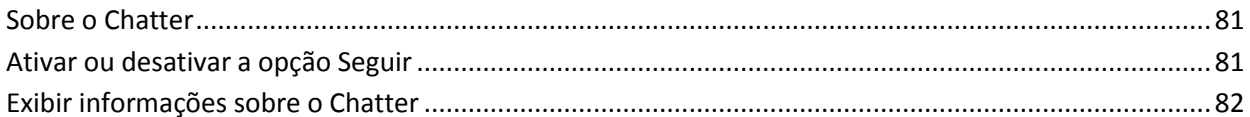

# Capítulo 7: Usando o CA Product Vision com o CA Agile Vision

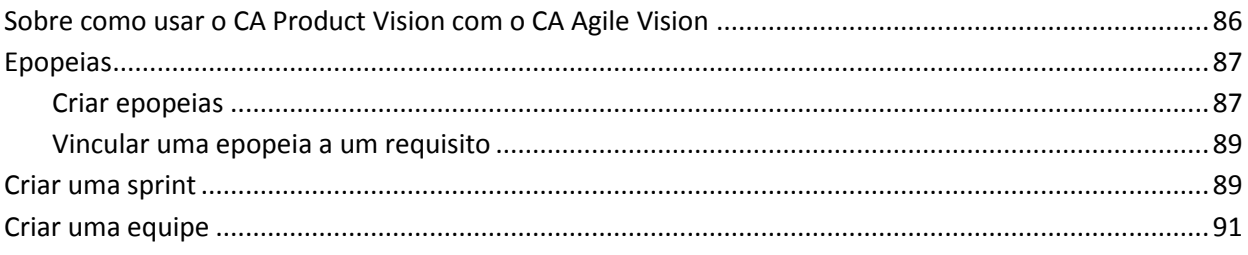

81

85

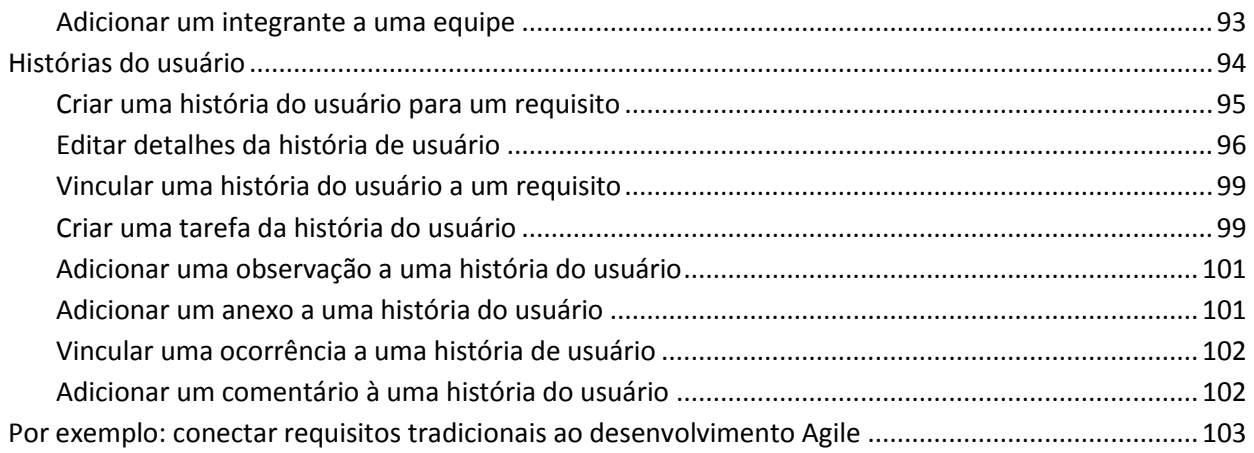

# Capítulo 8: Usando o CA Product Vision com o CA Idea Vision

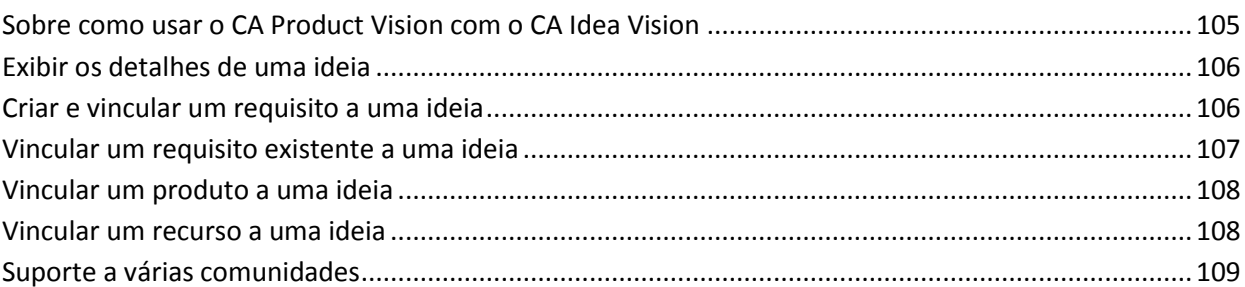

105

111

113

# Apêndice A: Direitos de acesso

# Apêndice B: Reconhecimentos de terceiros

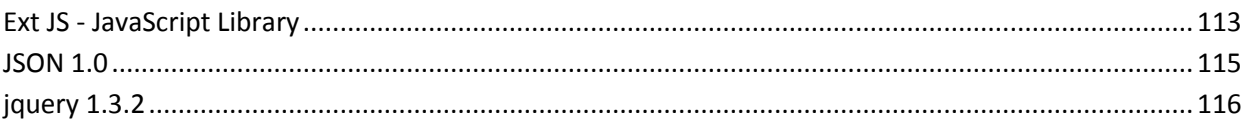

# <span id="page-8-0"></span>**Capítulo 1: Introdução**

Esta seção contém os seguintes tópicos:

[Sobre o CA Product Vision](#page-8-1) (na página 9) [Sobre como usar o CA Product Vision com o CA Clarity PPM](#page-8-2) (na página 9) [Termos-chave do CA Product Vision](#page-9-0) (na página 10)

# <span id="page-8-1"></span>**Sobre o CA Product Vision**

O CA Product Vision permite gerenciar requisitos para projetos, serviços, produtos, releases e recursos. Ao usar o CA Product Vision, você pode rastrear um requisito a partir de seu solicitante original para inclusão em um determinado recurso ou release de produto. Você pode incluir informações detalhadas sobre o requisito e seus benefícios, a origem do requisito, produtos concorrentes e informações de classificação. A associação desses tipos de informações a requisitos pode ajudar a decidir se você deseja incluir um requisito em uma release de produto.

Você também pode associar os requisitos a histórias de usuários do CA Agile Vision™, da metodologia de scrum, para rastrear a história de usuário de uma sprint. É possível ver o requisito que está associado à história de usuário e a origem que solicitou o requisito.

# <span id="page-8-2"></span>**Sobre como usar o CA Product Vision com o CA Clarity PPM**

Quando o CA Product Vision está integrado ao CA Clarity PPM, as seguintes tarefas podem ser executadas:

- As hierarquias de funções podem ser baixados do CA Clarity PPM para o CA Product Vision.
- Um requisito do CA Product Vision pode ser vinculado a uma tarefa do CA Clarity PPM a partir do CA Clarity PPM.

Um administrador com privilégios apropriados no CA Product Vision e o CA Clarity PPM executa estas tarefas.

Quando a integração for concluída e os requisitos e tarefas estiverem vinculados, os usuários poderão ver informações sobre custo e esforço a partir do CA Clarity PPM. As seguintes informações estão disponíveis:

- Custo planejado
- Custo real
- Custo planejado versus custo real
- Esforço planejado
- Esforço real
- Esforço restante
- Esforço planejado versus esforço real

**Observação**: para obter mais informações sobre o uso do CA Product Vision com o CA Clarity PPM, consulte o *Guia de Integração*.

# <span id="page-9-0"></span>**Termos-chave do CA Product Vision**

A lista a seguir define os termos-chave para o CA Product Vision:

# **Categoria**

Uma *categoria* é uma forma de classificar um requisito. Categorias de requisito são definidas para sua organização e são específicas à suas necessidades de negócios. Exemplos de categorias incluem: requisitos do mercado, requisitos técnicos, requisitos funcionais e não-funcionais.

## **Concorrência**

Ao criar um produto, é possível indicar se o produto é um produto *concorrente*. Você pode armazenar as mesmas informações detalhadas para um produto do concorrente e para um produto que está desenvolvendo. Você pode usar o produto concorrente como uma origem de requisitos.

#### **Epopeia**

Uma *epopeia* age como um contêiner pai para várias histórias de usuário filho que abrangem várias releases e sprints em um produto. Pode-se vincular epopeias a requisitos para proporcionar rastreabilidade e ajudar nos processos de planejamento.

## **Recurso**

Um *recurso* é parte de um produto. Um recurso pode ser independente e autônomo, ou pode trabalhar com outras partes de um produto.

#### **Persona**

Uma *persona* pode ser uma pessoa ou um grupo de várias pessoas. A descrição de um usuário, cliente, comprador ou outro indivíduo que pode causar a criação de um requisito. Pode-se vincular requisitos a personas e origens a fim de proporcionar rastreabilidade e ajudar nos processos de planejamento.

# **Produto**

Conteúdo de valor produzido pela sua empresa para venda ou uso interno. Um *produto* pode ser uma mercadoria ou um artigo, software, projeto em criação, ou ainda, qualquer outro bem de consumo. Os produtos também representam serviços, aplicativos e sistemas em um ambiente de TI.

#### **Release**

Uma *release* é semelhante a um projeto, um esforço que termina com a entrega do valor. Geralmente, ela envolve uma grande quantidade de recursos e requisitos.

## **Requisito**

Um *requisito* é uma especificação documentada que descreve como um determinado produto ou serviço deve ser ou agir. É uma instrução que define um atributo necessário, capacidade, característica ou qualidade de um produto ou serviço, para que ele forneça valor a um usuário.

#### **Origem**

Uma *origem* pode ser uma empresa ou organização. Pode-se coletar informações sobre origens e incluir informações de contato e de mercado. Uma origem pode ser vinculada a um requisito a fim de proporcionar rastreabilidade e contexto.

#### **Rastreabilidade**

A capacidade de rastrear um requisito de sua origem até o menor nível de implementação, geralmente um caso de teste ou item de trabalho.

# **História de usuário**

Uma *história de usuário* é uma maneira de definir requisitos no CA Agile Vision. Se esses produtos são usados juntos, um requisito em CA Product Vision pode ser vinculado ao seu histórico de usuário associada no CA Agile Vision.

# <span id="page-12-0"></span>**Capítulo 2: Tour rápido**

Esta seção contém os seguintes tópicos:

[Menu do CA Product Vision](#page-12-1) (na página 13) [Menu Administração](#page-13-0) (na página 14) [Recursos da página](#page-13-1) (na página 14) [Filtros da página](#page-14-2) (na página 15) [Pesquisar um objeto](#page-16-1) (na página 17) [Páginas de lista](#page-18-0) (na página 19) [Páginas de detalhes](#page-23-0) (na página 24) [Editar regras](#page-24-0) (na página 25)

# <span id="page-12-1"></span>**Menu do CA Product Vision**

Use o menu Product Vision para acessar páginas que lhe permitem gerenciar todos os aspectos dos requisitos de produtos.

As seções do menu abaixo são exibidas no menu Product Vision:

# **Visão geral**

Use as seleções no menu Visão geral para exibir comunicações de outros usuários com o Chatter e para exibir ideias do CA Idea Vision na Caixa de entrada.

# **Planejamento de negócios**

Use as seleções no menu Planejamento de negócios para definir Origens e Personas que permitem controlar a origem de um requisito referente a seu solicitante original. Você também pode acessar o Roteiro do produto nesta seção. Não há segurança disponível para o conteúdo desta seção do menu. Todos os usuários do CA Product Vision podem exibir e editar o conteúdo aqui encontrado.

# **Planejamento detalhado**

Use as seleções do menu Planejamento detalhado para configurar produtos, releases, recursos e requisitos. Os controles de segurança com base em função controlam o acesso aos itens encontrados na seção deste menu.

# <span id="page-13-0"></span>**Menu Administração**

O menu Administração agrupa as páginas de administração de produto nas seguintes seções:

## **Organização**

Use as seleções na seção de menu Organização para configurar usuários e funções.

#### **Aplicativo**

Use as seleções na seção do menu Aplicativo para configurar releases principais, produtos e releases. Você pode usar os links para produtos e releases no menu Administração ou na seção do menu Planejamento detalhado no menu Product Vision.

## **Configuração**

Use as seleções no menu Configuração para gerenciar o seguinte:

- Exibições de propriedades
- Publicação da exibição de lista
- Atributos personalizados
- **Integration**
- Mapeamento de status

# <span id="page-13-1"></span>**Recursos da página**

As páginas do CA Agile Vision e do CA Product Vision apresentam vários recursos práticos para ajudá-lo a configurar e gerenciar seus produtos mais facilmente.

# <span id="page-13-2"></span>**Links de navegação**

Os usuários podem ir de quase qualquer página do CA Product Vision para a maioria das páginas. Nas páginas de lista mostrando a exibição Todos os registros, as ações Editar ou Exibir aparecem em uma coluna Ação. Clique em Editar para navegar até a página de edição para o item da página de lista que estiver sendo exibida. Clique em Exibir para navegar até a página de detalhes. Se você for o criador de um item da página de lista, como um produto ou um requisito, você verá ambos os links. Se você não tiver criado o item, não terá o direito de editá-lo. Somente a ação Exibir é visível na coluna Ações.

Na exibição hierárquica de uma página de lista, os nomes dos itens são exibidos como texto sublinhado. Clicar em um dos seguintes links o direciona à respectiva página de detalhes.

Em páginas que não são páginas do menu principal, o botão Voltar à lista no cabeçalho leva a página anterior.

Você pode navegar para a página inicial ou especificar uma página inicial personalizada de qualquer página. O ícone Início fica ao lado do campo Pesquisar.

Posicione o cursor do mouse sobre o ícone para exibir as opções para:

- Ir para a página inicial
- Definir a página atual como sua página inicial

Redefinir a página inicial como a página inicial padrão.

# <span id="page-14-0"></span>**Campos obrigatórios**

Os campos com uma borda vermelha no lado esquerdo são obrigatórios. Não é possível salvar as alterações na página, a menos que esses campos contenham dados válidos.

# <span id="page-14-1"></span>**Sugestão automática para pesquisas**

A sugestão automática exibe uma lista de valores que correspondem aos caracteres digitados no campo de texto de um atributo de pesquisa. Por exemplo, se você digitar *Bo* em um campo de texto de pesquisa, o sistema exibirá uma lista de valores sugeridos contendo a sequência de caracteres *Bo*. Selecione o valor apropriado na lista. A adição de outras letras à sequência de caracteres restringe ainda mais as sugestões.

# <span id="page-14-2"></span>**Filtros da página**

As páginas de lista têm um filtro abaixo do cabeçalho que lhe permitem controlar o que é possível exibir na página. Todos os filtros criados para a página de uma lista são exibidos na lista suspensa Filtros para seleção. O filtro atual em uso na página da lista é mostrado no campo Filtros.

Atente para o seguinte, no que diz respeito aos filtros:

- Quando você aplica um filtro, os critérios de seleção permanecem em vigor para a página da lista. Se você sair da página da lista e retornar, a lista é filtrada previamente com os critérios de seleção do filtro.
- Qualquer filtro que você criar será salvo automaticamente.
- É possível editar e remover os filtros que você criou.
- Para substituir os critérios de filtragem para a página da lista e mostrar a lista inteira, clique em Limpar filtro .
- Os filtros são salvos entre sessões pelo navegador. Se você alternar para um navegador diferente, selecione outro filtro para aplicar.

# <span id="page-15-0"></span>**Criar um filtro para a página da lista**

É possível criar e salvar vários filtros.

# **Para criar um filtro para a página da lista**

- 1. Abra a página da lista que deseja editar.
- 2. Clique em Adicionar/Editar filtro.

A janela de filtro é exibida.

- 3. Selecione a opção Criar filtro.
- 4. Na seção Propriedades, digite o nome no campo Nome do filtro.
- 5. Faça as seleções nas listas suspensas abaixo do campo Nome do filtro para selecionar e refinar os critérios de filtragem.

A primeira lista suspensa permite selecionar um campo. A segunda lista permite inserir um operando como maior que ou menor que. A terceira lista permite selecionar um valor para preencher os critérios. Os operandos e valores para as seleções de campo variam de acordo com o campo selecionado na lista suspensa.

- 6. Clique em Adicionar para definir critérios adicionais.
- 7. Clique em Filtro quando terminar.

A página da lista é filtrada usando os critérios definidos, e o filtro é salvo automaticamente.

# <span id="page-16-0"></span>**Editar ou excluir filtros**

É possível editar um nome de filtro e alterar seus critérios. Você também pode excluir um filtro.

# **Siga estas etapas:**

1. Abra a página da lista para o filtro que deseja editar e clique em Adicionar e editar filtro.

A janela Filtragem aparece com a opção Mostrar filtros existentes selecionada.

2. No painel esquerdo, selecione o filtro.

As propriedades são exibidas no painel à direita.

3. Edite o filtro e clique em Filtrar.

As alterações são salvas, e a página da lista é filtrada com os novos critérios.

# <span id="page-16-1"></span>**Pesquisar um objeto**

Com base na sua associação ao produto, é possível pesquisar objetos (por exemplo, histórias de usuário, ocorrências, tarefas, releases) do produto. Um administrador de sistema pode pesquisar objetos em todos os produtos

**Observação**: pode haver um curto tempo de espera quando a indexação tiver acabado de criar itens para pesquisa. A pesquisa pode demorar alguns minutos até que um novo item seja exibido nos resultados da pesquisa.

## **Siga estas etapas:**

1. Na parte superior direita do seu espaço de trabalho, digite uma palavrachave ou número (ID) no campo de texto. Por exemplo, digite o título, descrição ou ID de um objeto.

**Observação**: digite a sequência de caracteres de pesquisa sem usar caracteres curinga antes dela.

Os exemplos a seguir mostram sequências de caracteres corretas e incorretas:

#### **Correta**:

como um usuário, eu 14923

## **Incorreta**:

\*como um usuário, eu \*14923

2. Clique no ícone em forma de lupa.

A página de resultados da pesquisa é exibida. Os seguintes campos exibem informações agrupadas em ordem alfabética por tipo de objeto:

# **Ação**

Define o tipo de ação que pode ser executada para o objeto (exibir detalhes ou editar).

# **ID**

Exibe a ID do objeto.

# **Título**

Exibe o título do objeto.

# **Tipo**

Exibe o tipo de objeto.

# **Responsável**

Exibe o responsável pelo objeto.

# **Data de criação**

Exibe a data em que o objeto foi criado.

# **Data de atualização**

Exibe a data da última atualização do objeto.

Você pode agrupar os resultados por qualquer uma das colunas: clique com o botão direito do mouse no nome da coluna e selecione Agrupar por este campo. Clique em Limpar agrupamento para restaurar os resultados para uma lista alfabética por objeto.

# <span id="page-18-0"></span>**Páginas de lista**

As seções a seguir explicam como trabalhar com uma página de lista e gerenciar as informações que ela contém:

[Exibição de lista e paginação](#page-18-1) (na página 19)

[Informações da página de listas de classificações](#page-19-0) (na página 20)

[Exibição e edição de página de lista](#page-20-0) (na página 21)

[Editar campos da página de lista](#page-21-0) (na página 22)

[Configurar colunas para uma página de lista](#page-22-0) (na página 23)

# <span id="page-18-1"></span>**Definir a exibição de lista e a paginação**

Um produto grande pode ter centenas ou milhares de requisitos. Por padrão, o CA Product Vision exibe 100 requisitos por vez na página da lista de requisitos.

É possível alterar o número de requisitos exibidos na página da lista para um número menor. Uma vez definido o número de requisitos para exibição por vez, o número se torna o novo número de exibição padrão para a página da lista.

Uma ferramenta de paginação localizada na parte superior e inferior da área de trabalho exibe a contagem na página e o número de itens atualmente exibidos.

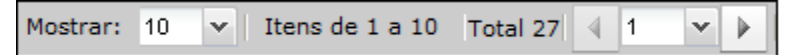

Para avançar ou retroceder pelas páginas, clique nos botões de navegação na parte superior ou inferior da área de trabalho. Também é possível usar a lista suspensa entre os botões de navegação para ir diretamente a uma página específica.

### **Para definir o número de requisitos para exibição**

- 1. Clique na seta para baixo no campo Mostrar.
- 2. Selecione o número de itens.

O número mínimo é de dez itens. O máximo é 100.

# <span id="page-19-0"></span>**Classificar uma página de lista por coluna**

Em algumas páginas nas quais os dados são exibidos no formato de tabela, é possível classificar a lista em qualquer uma das colunas.

Para remover a classificação de uma página de lista e retornar à listagem original, clique em Limpar agrupamento.

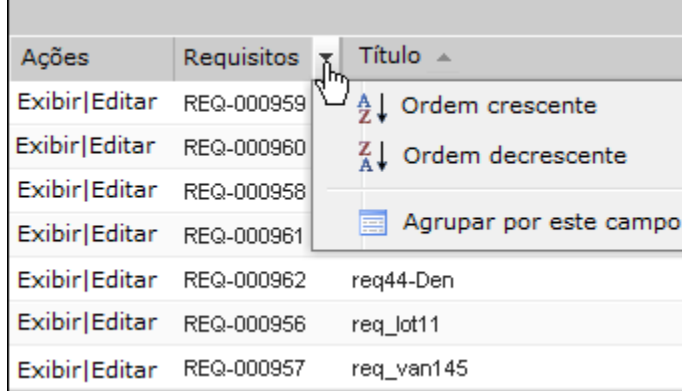

# **Para classificar uma página de lista por coluna**

- 1. Mova o cursor sobre o título de uma coluna da lista.
- 2. Clique no botão no menu do título da coluna da lista e execute uma das ações a seguir:
	- Selecione Classificação crescente ou Classificação decrescente para ordenar a lista de itens em ordem alfabética, conforme desejar.
	- Clique em Agrupar por este campo para agrupar como itens na coluna dentro da lista.

**Observação**: ao classificar ou agrupar por um campo de coluna com vários valores, a função de classificação ordena para todos os valores do campo da coluna. Por exemplo, quando a classificação de uma coluna de campo de produto que contém vários produtos de um requisito, a função de classificação agrupa por cada produto.

# <span id="page-20-0"></span>**Exibição e edição de página de lista**

Para exibir uma página de lista, vá para o menu Product Vision e selecione um item.

Se a coluna Ações da página de lista contiver links para exibição e edição de um item de lista, você poderá alterar o item de lista. Pode-se usar os links para o seguinte:

- Editar. É possível abrir a página de detalhes do item e fazer alterações nos valores em qualquer um dos campos ativos.
- Visualizar. É possível abrir a página de detalhes no modo somente para exibição. Se for o criador do item de lista, ou o proprietário do produto, clique em Editar para alterar os valores do campo.

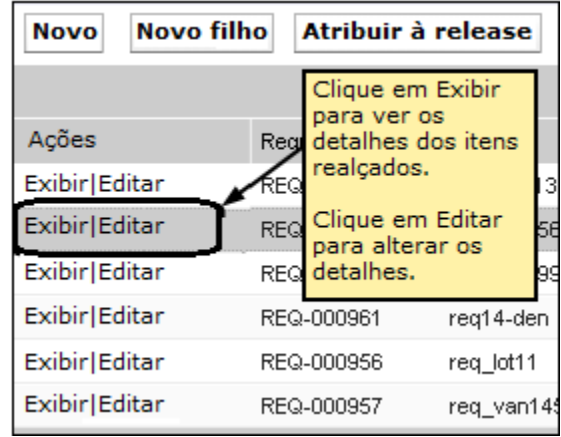

# **Sobre o modo de exibição**

Se a coluna Ações possuir apenas o link Exibir, não é possível alterar os detalhes, pois você não tem os direitos necessários.

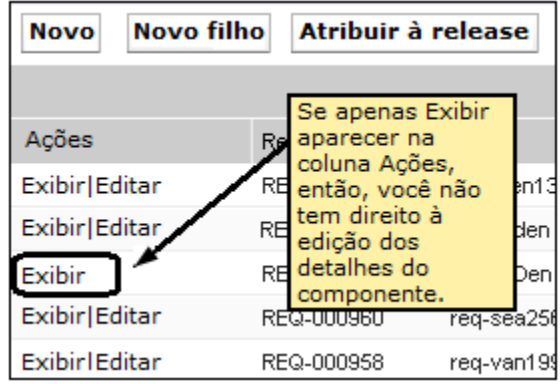

Algumas ações podem ser concluídas no modo Exibir, mesmo se você não for o proprietário de um item da lista. A tabela abaixo indica o que é possível fazer no modo Visualizar.

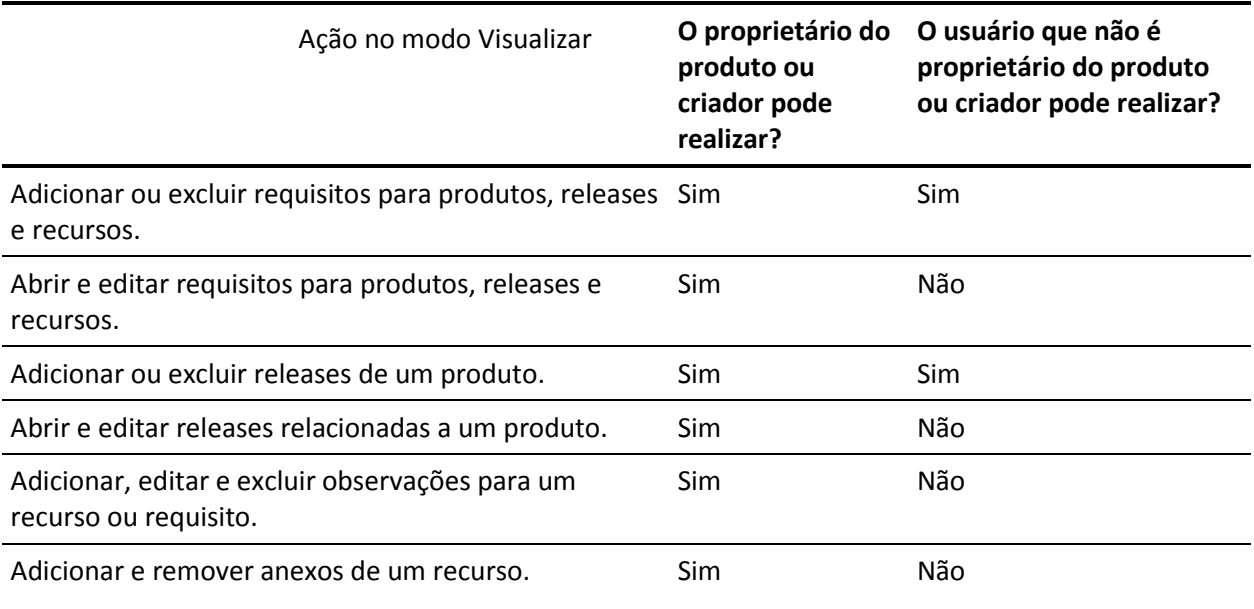

# <span id="page-21-0"></span>**Editar campos da página de lista**

Vários campos em páginas de lista podem ser editados diretamente, não sendo necessário diversos cliques para ir à página de detalhes do item que deseja alterar.

Clique em um campo da página da lista para começar editar. Se o campo puder ser editado, ele será ativado para que seja possível alterar os valores.

Quando você altera um valor de campo, um pequeno triângulo vermelho é exibido no canto superior esquerdo do campo, sinalizando o valor atualizado. Para salvar as alterações feitas em um campo editável, clique em Salvar na parte superior da exibição da lista. Para reverter aos valores do campo original sem salvar, clique em Descartar alterações.

As seguintes ferramentas de edição e seleção estão disponíveis para edição dos campos da lista:

- Caixas de texto
- Listas suspensas

# **Recuperar itens excluídos**

Se você excluir acidentalmente um item em uma página de lista, é possível recuperá-lo da Lixeira.

## **Para recuperar um item excluído**

1. Clique em Configuração.

A página de configuração pessoal é exibida.

- 2. Clique em Principal e vá para a Lixeira.
- 3. Selecione os itens desejados e clique em Undelete.

# <span id="page-22-0"></span>**Configurar colunas para uma página de lista**

É possível selecionar as colunas exibidas em algumas páginas de lista. Você pode remover as colunas padrão e adicionar as colunas que desejar. Se você adicionar campos personalizados (também conhecidos como atributos), os campos personalizados estão disponíveis para serem adicionados às devidas páginas de lista como colunas. Por exemplo, se você adicionar campos personalizados para requisitos, os campos personalizados se tornam disponíveis para a página da lista de requisitos.

#### **Para configurar uma página de lista**

1. Abra a página de lista e clique em Configurar.

A janela Configurar exibição é exibida.

2. Mova as devidas colunas para dentro ou fora da caixa de listagem Selected usando as teclas de seta para a esquerda e para a direita.

Também é possível classificar as colunas na página de lista selecionando o campo na caixa de listagem Selected e usando as teclas de seta para cima e para baixo.

3. Clique em Salvar.

### **Para restaurar os padrões de configuração para uma página de lista**

1. Abra a página de lista e clique em Configurar.

A janela Configurar exibição é exibida.

2. Clique em Restaurar padrões.

# <span id="page-23-0"></span>**Páginas de detalhes**

Para abrir uma página de detalhes, clique em Exibir na coluna Ações de uma página de lista. Na página de detalhes, é possível executar uma ou mais das seguintes ações:

- Exibir as propriedades de um item da página de lista no estado somente leitura.
- Adicionar associações a outros itens do CA Product Vision, CA Agile Vision ou CA Idea Vision. Por exemplo, a página de detalhe de um requisito, você pode associar históricos de usuários, requisitos filhos e funções.
- Vincular itens do CA Idea Vision na caixa de entrada.
- Adicionar observações ou anexar arquivos.
- Clique no botão Editar para editar as propriedades do item que estiver exibindo.

As seções da lista são exibidas nas páginas de detalhes para associações. As seções podem ser recolhidas e expandidas. Se você expandir ou recolher seções em uma página de detalhes, ela será apresentada, ao ser reaberta, no mesmo formato que da última vez. A figura a seguir mostra uma página de lista de requisitos com seções abertas e fechadas.

**Prática recomendada**: para as páginas de detalhes contendo seções com listas longas, recolha as seções para abrir a página de detalhes de maneira mais rápida.

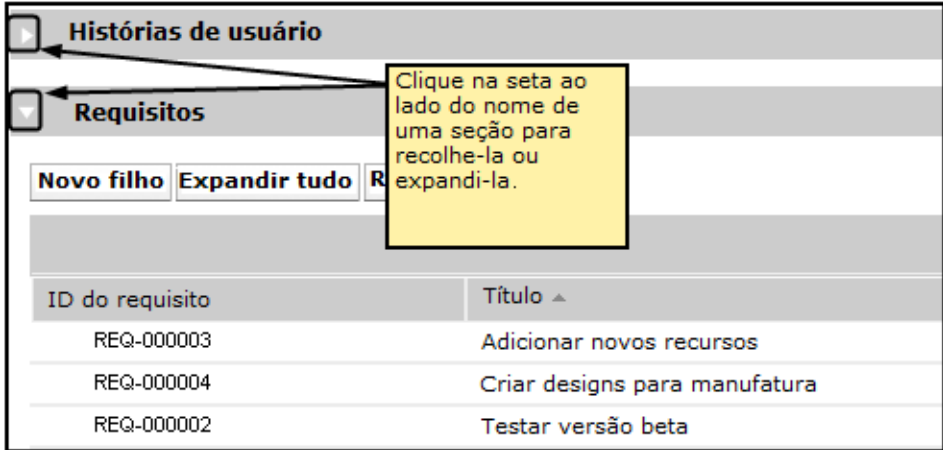

# <span id="page-24-0"></span>**Editar regras**

A lista a seguir fornece diretrizes gerais sobre como trabalhar no CA Product Vision:

- Você pode editar ou excluir qualquer item que criar.
- O proprietário do produto tem o direito de editar qualquer requisito, release, recurso, origem ou persona associados ao produto.

Por exemplo, como um proprietário do produto, você pode editar o requisito associado ao seu produto. Você não precisa ser o criador ou um proprietário atribuído do requisito.

- O proprietário do produto pode remover o direito do criador de editar um requisito, release, recurso, origem ou persona associada a um produto.
- Um recurso pode ter diferentes proprietários que não sejam um proprietário do produto ou o criador. Esses proprietários adicionais também têm o direito de editar todos os requisitos associados ao recurso.

# <span id="page-26-0"></span>**Capítulo 3: Planejamento de negócios**

Esta seção contém os seguintes tópicos:

[Sobre o planejamento de negócios](#page-26-1) (na página 27) [Por exemplo: criar uma persona e origem](#page-26-2) (na página 27) [Sobre origens](#page-27-0) (na página 28) [Sobre personas](#page-31-0) (na página 32) [Sobre o Roteiro do produto](#page-33-1) (na página 34)

# <span id="page-26-1"></span>**Sobre o planejamento de negócios**

O planejamento de negócios do CA Product Vision abrange a identificação de seus clientes para que você possa entender suas necessidades de negócios e os requisitos de seu interesse. O menu Planejamento dos negócios contém opções que permitem identificar e fornecer informações sobre personas e origens. Ao associar um requisito a uma origem ou persona, você salva informações importantes sobre quem solicitou o requisito e a razão de sua necessidade.

# <span id="page-26-2"></span>**Por exemplo: criar uma persona e origem**

João Silva é gerente de produto de ativos da empresa Forward, Inc. Ele é responsável em garantir que a release e os futuros requisitos de seu produto atendam às necessidades de seus clientes.

João recebe uma pesquisa de mercado que descreve um típico comprador de um novo produto que ele está planejando. João recebe um email de um representante de vendas que indica que um cliente atual, Miki Wireless Devices, expressou interesse no produto planejado. O cliente iniciou requisitos que podem ajudar a garantir uma nova venda para o cliente.

Para certificar-se de que as informações recebidas para o novo produto não se percam, João conclui as seguintes tarefas no CA Product Vision:

Para armazenar as informações sobre a pesquisa de mercado a respeito do típico comprador, João cria uma persona para o comprador e a identifica como *Carlos Oliveira*. Ele indica a persona como Diretor técnico de uma empresa de hardware no segmento de telecomunicações. Para concluir, acrescenta informações adicionais da pesquisa de mercado sobre necessidades do produto, pontos problemáticos e hábitos de compra.

Para armazenar as informações sobre o cliente atual, João cria uma origem de tipo de *Cliente* para a empresa Miki Wireless Devices. Como a empresa tem sede no Japão, ele seleciona a área geográfica como *Japão*. Para concluir, acrescenta as demais informações a respeito da origem, incluindo informações sobre quem entrar em contato na empresa.

Ele cria no novo produto os requisitos solicitados pela Miki Wireless Devices. Ao criar os requisitos solicitados no CA Product Vision, ele seleciona a origem Miki Wireless Devices para vincular os requisitos ao solicitante. Os novos requisitos agora podem ser rastreados para a Miki Wireless Devices, conforme entram no ciclo de desenvolvimento.

Como os requisitos também atendem às necessidades do perfil de persona de Carlos Oliveira, João associa os requisitos a essa persona. Como João associou a origem e persona, ele pode rapidamente pesquisar os requisitos e consultar quais mercados, clientes e perfis se interessam pelos requisitos. Essa informação pode ser importante se as alterações no escopo deste produto requerem priorizar quais requisitos são incluídos no escopo.

# <span id="page-27-0"></span>**Sobre origens**

As origens permitem rastrear requisitos até sua origem. Saber quantas origens solicitaram um requisito e quem são as origens, pode ajudá-lo a determinar com que rapidez o requisito será entregue. É um fator para determinar quais requisitos foram concluídos em uma release de um produto.

As origens podem fornecer informações sobre quais áreas geográficas ou segmentos de mercado estão envolvidos. O CA Product Vision fornece os seguintes tipos de origem:

- Unidade de negócios. Identifica um requisito de partes internas de seus negócios.
- Cliente. Identifica um requisito em clientes ativos ou potenciais.
- Área geográfica. Identifica um requisito específico a uma ou mais áreas geográficas.
- Setor. Identifica um requisito específico a um ou mais setores.

É possível definir campos personalizados adicionais (atributos) para uma origem, caso considere que os campos padrão fornecidos não são adequados às informações que deseja coletar e armazenar para as origens. Outros campos personalizados são adicionados a partir do menu Administração.

Para obter mais informações, consulte o *Guia de Administração.*

# <span id="page-28-0"></span>**Criar uma origem**

Criar uma origem para descrever a origem de um requisito ou de uma organização interessada em ter um requisito atendido. Uma vez criada uma origem, é possível editá-la para adicionar mais informações.

## **Para criar uma origem**

1. Vá até o menu Product Vision, e clique em Origem, no menu Planejamento dos negócios.

A página da lista de origens é exibida.

- 2. Clique em Nova origem.
- 3. Preencha os seguintes campos:

#### **Nome de origem**

Especifica o nome da origem.

## **Tipo**

Especifica o tipo de origem. Uma vez selecionado e salvo um tipo, não é possível alterá-lo.

**Valores:** Unidade de negócios, Cliente, Áreas geográficas, Setor.

# **Descrição**

Fornece uma descrição do item que está sendo criado ou editado.

- 4. Clique em Salvar e fechar.
- 5. Preencha as informações completas para a origem editando seus detalhes.

# <span id="page-29-0"></span>**Editar detalhes da origem**

Você pode editar os detalhes da origem de um requisito.

## **Siga estas etapas:**

- 1. Abra a página da lista de origens e clique em Editar, na coluna Ações ao lado do nome da origem.
- 2. Preencha ou edite os seguintes campos:

## **Nome de origem**

Especifica o nome da origem.

# **Tipo**

Especifica o tipo de origem. Uma vez selecionado e salvo um tipo, não é possível alterá-lo.

**Valores:** Unidade de negócios, Cliente, Áreas geográficas, Setor.

# **Status**

Especifica se a origem é uma origem em potencial, ativa ou inativa.

# **Contato principal**

Especifica o nome da pessoa na origem que pode ser contatada para obter informações.

# **Email do contato principal**

Especifica o endereço de email do contato principal.

# **Telefone do contato principal**

Especifica o número de telefone do contato principal.

# **Descrição**

Fornece uma descrição do item que está sendo criado ou editado.

3. Preencha os seguintes campos na seção Cliente

# **Área geográfica**

Especifica a área geográfica que a origem representa.

# **Receita até a data**

Indica a receita gerada no cliente até a data.

# **Setor**

Especifica o segmento de mercado o qual a origem pertence.

#### **Receita potencial**

Especifica a receita futura que pode ser gerada a partir da origem.

4. Preencha os seguintes campos na seção de detalhes do produto:

## **Produtos da concorrência**

Especifica os produtos da concorrência que a origem está associada.

## **Requisitos**

Especifica os requisitos ao qual a origem está associada. É possível associar vários requisitos à uma origem.

# **Produtos**

Especifica o produto ou produtos ao qual a origem se aplica. É possível selecionar mais de um produto para ser associado.

## **Personas**

Especifica as personas associadas à origem. É possível associar mais de uma persona à uma origem.

5. Preencha os seguintes campos na seção de informações do relatório:

# **Tamanho do mercado**

Especifica o tamanho do mercado que a origem representa.

# **Parcela do mercado**

Especifica a parcela do mercado que a origem atualmente possui.

# **Crescimento do mercado**

Especifica o crescimento esperado do mercado que a origem está associada.

**Valores:** Alto, Médio, Baixo

6. Clique em Salvar.

# <span id="page-30-0"></span>**Modo de exibição da origem**

A página de detalhes da origem contém informações, que é possível exibir, sobre uma origem. Para exibir a página, clique em Visualizar na coluna Ações da origem na página da lista de origens.

Se você for o proprietário da origem, poderá clicar em Editar, na página Detalhes da origem, e fazer as alterações necessárias.

No modo Visualizar, você pode:

- [Adicionar um novo requisito a origem](#page-70-1) (na página 71)
- Vincular uma ideia a uma origem

# <span id="page-31-0"></span>**Sobre personas**

Uma persona pode ser uma pessoa real ou um grupo de pessoas que representa um comprador ou alguém que influencia a decisão na compra de um produto. Associar uma persona a um requisito pode fornecer informações detalhadas sobre quem está esperando a conclusão de um requisito e como tal requisito se encaixa no modelo de negócios da pessoa. Uma persona pode fornecer informações sobre as ocorrências que o requisito irá atender, entre elas, necessidades de negócio, pontos problemáticos e hábitos de compra.

# <span id="page-31-1"></span>**Criar uma persona**

Criar uma persona para indicar uma pessoa em uma organização ou um grupo representativo com uma pessoa que pode influenciar a decisão na compra de um produto. Depois de criar a persona, pode-se adicionar informações completas editando os detalhes da persona.

#### **Para criar uma persona**

1. Vá até o menu Product Vision, e clique em Persona, no menu Planejamento dos negócios.

A página da lista de personas é exibida.

- 2. Clique em Nova persona.
- 3. Preencha os seguintes campos:

#### **Nome da persona**

Especifica o nome da persona.

# **Título**

Especifica o título da persona.

#### **Descrição**

Fornece uma descrição do item que está sendo criado ou editado.

- 4. Clique em Salvar e fechar.
- 5. Preencha as informações completas para a persona editando seus detalhes.

# <span id="page-32-0"></span>**Editar detalhes da persona**

## **Para editar detalhes da persona**

- 1. Abra a página da lista de personas e clique em Editar, na coluna Ações ao lado do nome da persona.
- 2. Preencha ou edite os seguintes campos:

# **Nome da persona**

Especifica o nome da persona.

# **Idade**

Especifica a idade da persona.

### **Tamanho da organização**

Especifica o tamanho da organização que a persona pertence.

**Valores:** Pequeno, Médio, Grande

# **Influenciada por**

Especifica outras personas que influenciam uma persona.

## **Título**

Especifica o título da persona.

#### **Sexo**

Especifica se persona é do sexo feminino ou masculino.

# **Tipo**

Especifica como uma persona pode operar dentro da organização.

**Valores:** Usuário, Comprador e Influenciador.

## **Descrição**

Fornece uma descrição do item que está sendo criado ou editado.

- 3. Preencha nas seções a seguir de texto do formulário a persona, completando informações detalhadas:
	- Ocorrências
	- Necessidades
	- Pontos problemáticos
	- Hábitos de compra
	- Objetivos

Cada seção de texto contém uma barra de formatação para que você possa manipular o texto.

4. Clique em Salvar.

# <span id="page-33-0"></span>**Visualizar detalhes da persona**

A página de detalhes da persona contém informações detalhadas no modo somente para exibição sobre uma persona.

# **Para visualizar detalhes da persona**

- 1. Clique em Visualizar na coluna Ações da persona na página da lista de personas.
- 2. Para alterar para o modo Editar, na página de detalhes da persona, clique em Editar.

# <span id="page-33-1"></span>**Sobre o Roteiro do produto**

O roteiro do produto exibe a programação para um release de produto. O roteiro exibe as releases principais, com uma exibição de alto nível e detalhes de releases e requisitos. As exibições mensal, trimestral e anual mostram planos de implementação de curto e longo prazo para fornecer os requisitos e recursos.

No roteiro, você pode facilmente vincular a páginas de produto, release e de detalhes do requisito, nas quais pode exibir, criar, editar, clonar e excluir objetos.

A primeira vez que abrir o roteiro do produto, ele exibirá o primeiro produto em ordem alfabética. Selecione um produto na lista suspensa e, quando abrir o roteiro novamente, o último produto visualizado será exibido.

# <span id="page-34-0"></span>**Navegação do roteiro**

O roteiro oferece várias opções de navegação para ajudá-lo a planejar suas releases. A exibição padrão mostra a exibição recolhida de produtos e releases principais, começando com a data atual. Você pode navegar para datas anteriores à data atual.

No roteiro, é possível fazer o seguinte:

Especifique o nome do produto para o roteiro

Selecione um nome na lista Produto. Os produtos são listados em ordem alfabética.

Aumente ou diminua o zoom dos intervalos de data

Selecione um intervalo nas opções Intervalo de tempo. As opções de zoom são mensal, trimestral ou anual.

■ Clique nas setas de navegação para rolar horizontalmente.

As setas duplas vão para as páginas anteriores ou seguintes. As setas de rolagem simples mostram uma unidade de tempo por vez, com base no período de tempo selecionado no momento. A unidade de tempo é alterada quando você seleciona um período de tempo diferente. Mostrar ou ocultar os recursos associados a releases ou requisitos

Clique em Exibir e na opção Mostrar Recursos ou Ocultar Recursos

- Expandir ou recolher objetos para releases, releases principais e recursos.
- Clique nas setas para baixo ou para cima ao lado de um objeto para expandir ou recolher uma exibição de qualquer objeto filho (release ou requisito filho).
- Clique em um objeto e exiba a página de detalhes.

# <span id="page-34-1"></span>**Exibição de detalhes dos objetos do roteiro**

Você pode exibir informações de alto nível para um objeto no roteiro, como uma release, bem como abrir a página de detalhes do objeto.

Passe o cursor sobre o objeto com o ponteiro para exibir informações de alto nível. A dica de ferramenta para o objeto é exibida e mostra as datas de início e de término associadas à release principal ou aos produtos, de acordo com o tipo de objeto. Clique em Mais para abrir a página de detalhes para o objeto.

Clique no objeto de release ou requisito na área do roteiro para abrir a página Detalhes. A página Detalhes do objeto é aberta no modo de exibição.

Por exemplo, se você tem uma release chamada "Release 1" no roteiro, passe o mouse sobre a barra verde "Release 1" para ver as informações sobre a release. Clique na release para ir até a página de detalhes.

Para ver os detalhes das releases principais, releases e recursos, clique nas setas para baixo para exibir objetos aninhados. Caso você tenha associado a um objeto a um objeto de nível superior, como uma release a uma release principal, expanda o objeto de nível mais alto para ver os objetos aninhados com dicas de ferramentas associadas e links para páginas de detalhes.

# <span id="page-35-0"></span>**Exibir requisitos associados a uma release de produto**

Você pode visualizar uma lista de requisitos que estão aninhados sob uma release.

Clique na seta para baixo para expandir um release principal, release filho ou recurso ao qual o requisito foi associado.

**Observação**: se você tiver atribuído um requisito a um recurso, a opção Mostrar recursos deverá ser selecionado. Requisitos que não estão atribuídos a um recurso estão aninhados sob "Não atribuídos".

# <span id="page-35-1"></span>**Configurar as opções de exibição do roteiro**

Você pode configurar opções de cores para os objetos do roteiro para ajudar a diferenciar entre os tipos de objetos.

- 1. Clique em Configurar. A janela pop-up Configuração é exibida.
- 2. Selecione a cor do plano de fundo do objeto e do texto da release principal, das releases filho, dos recursos e dos requisitos.
- 3. Selecione a cor da barra e do texto para cada tipo de objeto e clique em Salvar.

# **Release principal**

Especifica a cor da barra exibida para Releases principais.
### **Release**

Especifica a cor da barra exibida para Releases principais.

### **Texto da release principal**

Especifica a cor do texto exibido para Releases principais.

### **Texto da release**

Especifica a cor do texto exibido para Releases.

### **Texto do recurso**

Especifica a cor do texto exibido para Recursos.

### **Texto do requisito**

Especifica a cor do texto exibido para Requisitos.

# **Exibir produtos associados a releases principais**

Você pode ver quais produtos estão associados a uma release principal.

Passe o cursor sobre o objeto da release principal do roteiro. A dica de ferramenta para a release principal exibe os nomes de produtos associados.

# **Capítulo 4: Configuração do produto**

Esta seção contém os seguintes tópicos:

[Sobre Produtos](#page-38-0) (na página 39) [Sobre Releases](#page-43-0) (na página 44) [Sobre Recursos](#page-48-0) (na página 49) [Sobre os valores referentes a itens planejados e reais](#page-54-0) (na página 55)

# <span id="page-38-0"></span>**Sobre Produtos**

Ao criar um produto, é criada uma imagem detalhada do produto para referência futura. Pode-se incluir informações sobre finanças, clientes, produtos concorrentes, segmento geográfico de mercado, segmento de mercado do setor e recursos. Além disso, é possível incluir mais informações detalhadas do produto em relação a pontos fortes e fracos, oportunidades, ameaças e problemas a serem resolvidos.

## <span id="page-38-1"></span>**Criar um produto**

Depois de criar o produto, edite seus detalhes para adicionar informações completas sobre todos os aspectos do produto.

### **Para criar um produto**

1. Vá até o menu Product Vision e clique em Produto no menu Planejamento detalhado.

A página da lista de produtos é exibida.

- 2. Clique em Novo produto.
- 3. Preencha os seguintes campos:

### **Nome do produto**

Especifica o nome do produto.

### **Prefixo do produto**

Especifica um prefixo para identificar as histórias do usuário do CA Agile Vision que compõem o backlog do produto.

### **Ativo**

Especifica se o produto está ativo e pode ser rastreado no CA Product Vision.

### **Padrão:** selecionado

### **Estágio do ciclo de vida**

Especifica o estágio de desenvolvimento de um produto.

**Valores:** Conceito, Em desenvolvimento, Introduzido, Crescimento, Maduro, Recusar e Fim da vida útil.

### **Descrição do produto**

Fornece uma descrição de texto do produto.

### **Custo planejado**

Especifica o custo planejado de um produto.

### **Custo real**

Especifica o custo real do produto até a data.

### **Esforço planejado**

Especifica o esforço estimado em horas de mão-de-obra necessário para a entrega do produto.

### **Esforço real**

Especifica o esforço real gasto para entrega do produto até a data.

### **Proprietário do produto**

Especifica o nome do proprietário ou dos proprietários do produto.

- 4. Execute uma das seguintes ações:
	- Clique em Salvar para salvar o produto e editar seus detalhes.
	- Clique em Salvar e criar para salvar o produto e criar um novo.

### <span id="page-39-0"></span>**Editar detalhes do produto**

### **Para editar detalhes do produto**

1. Abra a lista de produtos e clique em Editar na coluna Ações do produto.

2. Na página de edição do produto, preencha ou edite os seguintes campos, conforme necessário:

#### **Nome do produto**

Especifica o nome do produto.

### **Prefixo do produto**

Especifica um prefixo para identificar as histórias do usuário do CA Agile Vision que compõem o backlog do produto.

### **Descrição do produto**

Fornece uma descrição de texto do produto.

### **Ativo**

Especifica se o produto está ativo e pode ser rastreado no CA Product Vision.

**Padrão:** selecionado

### **Estágio do ciclo de vida**

Especifica o estágio de desenvolvimento de um produto.

**Valores:** Conceito, Em desenvolvimento, Introduzido, Crescimento, Maduro, Recusar e Fim da vida útil.

#### **Concorrência**

Especifica que o produto é um produto do concorrente em vez de um produto de seus negócios.

### **Receita planejada**

Especifica os ganhos esperados de um produto.

### **Receita real**

Especifica os ganhos recebidos até a data no produto.

### **Custo planejado**

Especifica o custo planejado de um produto.

### **Custo real**

Especifica o custo real do produto até a data.

### **Esforço planejado**

Especifica o esforço estimado para entrega do requisito.

### **Esforço real**

Especifica o esforço real gasto para entrega do produto até a data.

- 3. Nas caixas de texto de valores variados, selecione os valores que deseja associar ao produto para o seguinte:
	- **Personas**
	- Recursos
	- Produtos concorrentes
	- Segmento de mercado da área geográfica
	- Segmento de mercado do setor
	- Clientes
- 4. Preencha as seções a seguir de texto do formulário, completando as informações detalhadas do produto:
	- Pontos fortes
	- Pontos fracos
	- Oportunidades
	- Ameaças
	- Problema a ser resolvido

É possível digitar até 32.000 caracteres em cada caixa de texto.

5. Clique em Salvar.

### **Exibir detalhes do produto**

A página de detalhes do produto contém informações, que é possível exibir, sobre um produto. Para exibir a página, clique em Visualizar na coluna Ações do produto na página da lista de produtos.

Se você for o proprietário do produto, pode clicar em Editar, na página de detalhes do produto e fazer as alterações nele.

No modo Visualizar na página de detalhes do produto, é possível:

- [Alterar o proprietário do produto](#page-42-0) (na página 43)
- [Criar uma release ou um requisito](#page-42-1) (na página 43)
- [Criar uma equipe de scrum](#page-90-0) (na página 91)

# <span id="page-42-0"></span>**Alterar o proprietário do produto**

Ao criar um produto, você se torna o proprietário do produto por padrão. No entanto, pode-se alterar o proprietário do produto para outro usuário ou adicionar outros proprietários. O novo proprietário ganha o direito de fazer alterações nos detalhes do produto.

Somente um proprietário atual ou o criador de um produto pode fazer alterações nos detalhes do produto.

### **Para alterar o proprietário do produto**

- 1. Abra a lista de produtos e clique em Visualizar na coluna Ações da linha do produto.
- 2. Clique em Alterar ao lado do campo Proprietário.

É exibida uma página para seleção de um novo proprietário.

### **Como definir um produto concorrente**

Define-se um produto concorrente da mesma maneira que se define um produto para sua empresa. Quando um produto é selecionado como concorrente, ele se torna disponível para seleção como concorrente e pode-se associá-lo a um dos produtos da sua empresa.

O processo abaixo indica como criar uma definição de produto concorrente.

- 1. [Criar o produto](#page-38-1) (na página 39).
- 2. [Editar os detalhes do produto](#page-39-0) (na página 40).

Certifique-se de que a caixa de seleção Concorrência na página *Edição do produto* esteja selecionada.

### <span id="page-42-1"></span>**Criar uma release ou um requisito de um produto**

Pode-se criar uma release ou um requisito de produto na página Detalhes do produto. A release ou o requisito é automaticamente associado ao produto.

#### **Siga estas etapas:**

1. Abra a página Produtos e clique em Visualizar na coluna Ações do menu de produtos.

A página de detalhes é exibida.

- 2. Proceda de uma das seguintes maneiras:
	- Clique em Novo requisito na seção Requisitos.
	- Clique em Nova release na seção Releases.

# <span id="page-43-0"></span>**Sobre Releases**

O CA Product Vision fornece os seguintes tipos de release:

Release de produto

Um tipo de release indica uma atualização ou alteração em um produto e, portanto, deve estar associado a um único produto. Se o CA Agile Vision também for usado, as releases criadas também são exibidas no CA Agile Vision.

■ Release principal

Este tipo de release pode ser associado a vários produtos e respectivas releases. Ao atribuir uma release de produto a uma release principal, todas as histórias de usuário e requisitos na release são automaticamente atribuídas à release principal.

Se você não deseja atribuir todas as histórias de usuários e requisitos à release principal, pode associar histórias de usuários ou requisitos individuais, se o produto está associado à release principal.

**Observação**: para obter mais informações sobre releases principais, incluindo como criar uma, consulte o *Guia de Administração*.

### **Criar uma release de produto**

Depois de criar a release, edite seus detalhes para adicionar informações completas sobre todos os aspectos da release.

### **Para criar uma release**

1. Vá até o menu Product Vision e clique em Releases no menu Planejamento detalhado.

A página da lista de releases é exibida.

2. Clique em Nova release.

3. Preencha os seguintes campos:

### **Nome da release**

Especifica o nome da release.

### **Produto**

Especifica o produto com o qual a release está associada.

### **Descrição**

Fornece uma descrição do item que está sendo criado ou editado.

### **Data de início**

Especifica a data em que o esforço em relação à release é iniciado.

### **Data da release**

Especifica a data em que o esforço em relação à release é concluído.

### **Ativo**

Especifica se a release está ativa e pode ser trabalhada e acompanhada no CA Product Vision.

**Padrão:** selecionado

### **Custo alvo**

Define o custo total planejado para a release. Este valor é uma estimativa de alto nível que pode ser inserido e editado no CA Product Vision. Quando o CA Clarity PPM e o CA Product Vision estão integrados, as informações de custo planejado vêm do CA Clarity PPM e aparece somente para leitura no CA Product Vision. Este campo é uma maneira de inserir e rastrear estimativas aproximadas originais usando diretamente o CA Product Vision.

### **Esforço alvo**

Define o esforço total planejado da release em horas. Este valor é uma estimativa de alto nível que pode ser inserido e editado no CA Product Vision. Quando o CA Clarity PPM e o CA Product Vision estão integrados, as informações de esforço planejado vêm do CA Clarity PPM e aparecem como somente leitura no CA Product Vision. Este campo é uma maneira de inserir e rastrear estimativas aproximadas originais usando diretamente o CA Product Vision.

- 4. Execute uma das seguintes ações:
	- Clique em Salvar para salvar a release e editar seus detalhes.
	- Clique em Salvar e criar para salvar a release e criar uma nova.

# **Editar os detalhes da release do produto**

Você pode editar os detalhes da release de um produto.

### **Para editar detalhes da release**

- 1. Abra a página da lista de releases e clique em Editar na coluna Ações da release que deseja editar.
- 2. Na página de edição da release, preencha ou edite os seguintes campos, conforme necessário:

### **Nome da release**

Especifica o nome da release.

### **Data de início**

Especifica a data em que o esforço em relação à release é iniciado.

### **Ativo**

Especifica se a release está ativa e pode ser trabalhada e acompanhada no CA Product Vision.

**Padrão:** selecionado

### **Produto**

Exibe o produto com o qual a release está associada.

### **Data da release**

Especifica a data em que o esforço em relação à release é concluído.

### **Release principal**

Especifica a release principal associada a esta release.

### **Descrição**

Fornece uma descrição do item que está sendo criado ou editado.

### **Custo alvo**

Define o custo total planejado para a release. Este valor é uma estimativa de alto nível que pode ser inserido e editado no CA Product Vision. Quando o CA Clarity PPM e o CA Product Vision estão integrados, as informações de custo planejado vêm do CA Clarity PPM e aparece somente para leitura no CA Product Vision. Este campo é uma maneira de inserir e rastrear estimativas aproximadas originais usando diretamente o CA Product Vision.

### **Esforço alvo**

Define o esforço total planejado da release em horas. Este valor é uma estimativa de alto nível que pode ser inserido e editado no CA Product Vision. Quando o CA Clarity PPM e o CA Product Vision estão integrados, as informações de esforço planejado vêm do CA Clarity PPM e aparecem como somente leitura no CA Product Vision. Este campo é uma maneira de inserir e rastrear estimativas aproximadas originais usando diretamente o CA Product Vision.

### **Custo planejado**

Exibe o custo planejado para a release. Essas informações são acumuladas a partir dos dados de custo planejado dos requisitos associados à release. Esta informação é somente leitura.

### **Esforço planejado**

Especifica o esforço planejado da release em horas de mão-de-obra. Essas informações são acumuladas a partir dos dados de esforço planejado dos requisitos associados à release. Esta informação é somente leitura.

### **Custo real**

Exibe o custo real da release. Essas informações são acumuladas a partir dos dados de custo real dos requisitos associados à release. Esta informação é somente leitura.

### **Esforço real**

Exibe o esforço real em horas de mão-de-obra cobradas da release. Essas informações são acumuladas a partir dos dados de esforço real dos requisitos associados à release. Esta informação é somente leitura.

### **Custo restante**

Mostra a quantidade de custo planejado que permanece. Esta informação é somente leitura.

### **Esforço restante**

Mostra a quantidade de horas do esforço planejado restantes para a release. Esta informação é somente leitura.

### **Custo alvo versus custo planejado**

Exibe a diferença entre o custo alvo e o custo planejado. Use este campo para determinar a eficácia da estimativa do destino original inserido no CA Product Vision. Esse campo é somente leitura.

### **Esforço alvo versus esforço planejado**

Exibe a diferença entre o esforço alvo e o esforço planejado. Esse campo é somente leitura. Use este campo para determinar a eficácia da estimativa do destino original inserido no CA Product Vision. Esse campo é somente leitura.

### **Custo planejado versus custo real**

Exibe a diferença entre o custo planejado e o custo real. Esse campo é somente leitura.

### **Esforço planejado versus esforço real**

Exibe a diferença entre o esforço planejado e o esforço real. Esse campo é somente leitura.

3. Clique em Salvar.

### **Exibir detalhes da release do produto**

A página de detalhes da release contém informações, que é possível exibir, sobre uma release. Para exibir a página, clique em Visualizar na coluna Ações da release na página da lista de releases.

Se você for o proprietário da release ou proprietário de um produto associado, pode clicar em Editar e fazer as alterações na release.

No modo Visualizar na página de detalhes da release, é possível:

- [Criar um requisito](#page-70-0) (na página 71)
- **[Criar uma sprint](#page-88-0) (na página 89)**
- [Criar uma linha de base](#page-48-1) (na página 49)

### **Associar uma release de produto a uma release principal**

### **Para associar uma release a uma release principal**

1. Abra a página da lista de releases e clique em Editar, na coluna Ações da release que deseja associar a uma release principal.

A página de edição da release é exibida.

- 2. No campo Release principal, selecione uma release principal.
- 3. Clique em Salvar.

### <span id="page-48-1"></span>**Define uma linha de base para a release de um produto**

Uma linha de base é um instantâneo dos requisitos para uma release em um momento específico. As linhas de base são estáticas e alterações feitas após ela ser criada não aparecem automaticamente na linha de base atual.

É possível criar uma segunda linha de base para incluir requisitos fornecidos ou alterados recentemente.

### **Para criar uma linha de base da release**

1. Abra a página da lista de releases e clique em Visualizar na coluna Ações na linha da release.

A página de detalhes da release é exibida.

2. Na seção Linha de base, clique em Nova linha de base.

### **Comparar linhas de base da release**

Caso tenha várias linhas de base para requisitos de uma release, é possível fazer uma comparação entre as duas linhas de base.

### **Para comparar linhas de base da release**

1. Abra a página da lista de releases e clique em Visualizar na coluna Ações na linha da release.

A página de detalhes da release é exibida.

2. Na seção Requisitos, realce as duas linhas de base que deseja comparar e clique em Comparar linha de base.

# <span id="page-48-0"></span>**Sobre Recursos**

Quando o recurso é criado, é preciso associá-lo a um único produto. O recurso também pode ser vinculado a vários requisitos, assim, é possível exibir as informações reais e planejadas dos requisitos acumulados do recurso para o nível do recurso.

### **Criar um recurso**

Depois de criar o recurso, edite seus detalhes para adicionar informações completas sobre todos os aspectos do recurso.

#### **Para criar um recurso**

1. Vá até o menu Product Vision e clique em Recursos no menu Planejamento detalhado.

A página da lista de recursos é exibida.

- 2. Clique em Novo recurso.
- 3. Preencha os seguintes campos:

### **Nome do recurso**

Especifica o nome do recurso.

### **Produto**

Especifica o produto com o qual o recurso está associado.

### **Custo alvo**

Define o custo total planejado para o recurso. Esta é uma estimativa de alto nível que pode ser inserida e editada no CA Product Vision. Quando o CA Clarity PPM e o CA Product Vision estão integrados, as informações de custo planejado vêm do CA Clarity PPM e aparece somente para leitura no CA Product Vision. Este campo é uma maneira de inserir e rastrear estimativas aproximadas originais usando diretamente o CA Product Vision.

### **Esforço alvo**

Define o esforço total planejado do recurso em horas. Esta é uma estimativa de alto nível que pode ser inserida e editada no CA Product Vision. Quando o CA Clarity PPM e o CA Product Vision estão integrados, as informações de esforço planejado vêm do CA Clarity PPM e aparecem como somente leitura no CA Product Vision. Este campo é uma maneira de inserir e rastrear estimativas aproximadas originais usando diretamente o CA Product Vision.

### **Descrição**

Fornece uma descrição do item que está sendo criado ou editado.

- 4. Clique em Salvar e fechar.
- 5. Preencha as informações completas para o recurso editando seus detalhes.

### **Editar detalhes do recurso**

Você pode editar detalhes específicos do recurso, como nome, esforço, custo e assim por diante.

### **Para editar detalhes do recurso**

- 1. Abra a página da lista de recursos e clique em Editar na coluna Ações do recurso que deseja editar.
- 2. Preencha os seguintes campos:

#### **Nome do recurso**

Especifica o nome do recurso.

### **Produto**

Especifica o produto com o qual o recurso está associado.

### **Custo alvo**

Define o custo total planejado para o recurso. Esta é uma estimativa de alto nível que pode ser inserida e editada no CA Product Vision. Quando o CA Clarity PPM e o CA Product Vision estão integrados, as informações de custo planejado vêm do CA Clarity PPM e aparece somente para leitura no CA Product Vision. Este campo é uma maneira de inserir e rastrear estimativas aproximadas originais usando diretamente o CA Product Vision.

### **Esforço alvo**

Define o esforço total planejado do recurso em horas. Esta é uma estimativa de alto nível que pode ser inserida e editada no CA Product Vision. Quando o CA Clarity PPM e o CA Product Vision estão integrados, as informações de esforço planejado vêm do CA Clarity PPM e aparecem como somente leitura no CA Product Vision. Este campo é uma maneira de inserir e rastrear estimativas aproximadas originais usando diretamente o CA Product Vision.

### **Custo planejado**

Exibe o custo planejado para o recurso. Essas informações são acumuladas a partir dos dados de custo planejado dos requisitos associados ao recurso. Esta informação é somente leitura.

### **Esforço planejado**

Especifica o esforço planejado para o recurso em horas de mão-de-obra. Essas informações são acumuladas a partir dos dados de esforço planejado dos requisitos associados ao recurso. Esta informação é somente leitura.

### **Custo real**

Exibe o custo real do recurso. Essas informações são acumuladas a partir dos dados de custo real dos requisitos associados ao recurso. Esta informação é somente leitura.

### **Esforço real**

Exibe o esforço real em horas de mão-de-obra cobradas do recurso. Essas informações são acumuladas a partir dos dados de esforço real dos requisitos associados ao recurso. Esta informação é somente leitura.

### **Custo restante**

Mostra a quantidade de custo planejado que permanece. Esta informação é somente leitura.

### **Esforço restante**

Mostra a quantidade de horas de esforço planejado restantes para o recurso. Esta informação é somente leitura.

#### **Custo alvo versus custo planejado**

Exibe a diferença entre o custo alvo e o custo planejado. Use este campo para determinar a eficácia da estimativa do destino original inserido no CA Product Vision. Esse campo é somente leitura.

### **Esforço alvo versus esforço planejado**

Exibe a diferença entre o esforço alvo e o esforço planejado. Esse campo é somente leitura. Use este campo para determinar a eficácia da estimativa do destino original inserido no CA Product Vision. Esse campo é somente leitura.

### **Custo planejado versus custo real**

Exibe a diferença entre o custo planejado e o custo real. Esse campo é somente leitura.

### **Esforço planejado versus esforço real**

Exibe a diferença entre o esforço planejado e o esforço real. Esse campo é somente leitura.

### **Proprietário do recurso**

Especifica o proprietário do recurso. É possível selecionar mais de um proprietário.

### **Descrição**

Fornece uma descrição do item que está sendo criado ou editado.

3. Clique em Salvar e fechar.

### **Exibição de detalhes do recurso**

A página de detalhes do recurso contém informações, que é possível exibir, sobre um recurso. Para exibir a página, clique em Visualizar na coluna Ações do recurso na página da lista de recursos.

Se você for o proprietário do recurso ou o proprietário de um produto associado, poderá clicar em Editar na página e alterar os valores do recurso.

No modo Visualizar, na página Detalhes do recurso, é possível:

- [Criar um requisito](#page-70-0) (na página 71)
- [Adicionar uma observação a um recurso](#page-52-0) (na página 53)
- [Adicionar um anexo a um recurso](#page-53-0) (na página 54)

### <span id="page-52-0"></span>**Adicionar uma observação a um recurso**

### **Para adicionar uma observação a um recurso**

1. Abra a página da lista de recursos e clique em Visualizar na coluna Ações do recurso.

A página de detalhes é exibida.

- 2. Na seção Notes & Attachments, clique em New Note.
- 3. Preencha os seguintes campos:

### **Private**

Quando selecionado, especifica que a observação pode ser exibida ou editada somente pelo criador.

**Padrão:** desmarcado

### **Título**

Especifica o nome da observação.

#### **Body**

Especifica o conteúdo da observação.

4. Clique em Salvar.

### <span id="page-53-0"></span>**Adicionar um anexo a um recurso**

### **Para adicionar um anexo a um recurso**

1. Abra a página da lista de recursos e clique em Visualizar na coluna Ações do recurso.

A página de detalhes é exibida.

- 2. Na seção Notes & Attachments, clique em Attach File.
- 3. Siga as instruções na página exibida para anexar o arquivo.

### **Visualizar a hierarquia de recursos**

É possível exibir os requisitos que pertencem a cada recurso na exibição de hierarquia de recursos.

### **Para visualizar a hierarquia de recursos**

- 1. Abra a página da lista de recursos.
- 2. No campo Visualizar, na parte superior da página da lista, selecione Feature Hierarchy.

A lista de recursos é exibida. Cada recurso com requisitos associados aparecerá na lista com um triângulo à esquerda do nome do recurso.

3. Clique em um triângulo na lista para exibir os requisitos associados ao recurso.

# <span id="page-54-0"></span>**Sobre os valores referentes a itens planejados e reais**

É possível ver os valores referentes a itens planejados e reais para um produto, release ou recurso. Os seguintes valores são exibidos nas páginas de lista e em páginas de detalhes individuais:

- Custo planejado
- Custo real
- Custo planejado versus custo real
- Esforço planejado
- Esforço real
- Esforço planejado versus esforço real

Essas informações são agregadas a partir de valores reais e planejados, presentes nos requisitos associados a um produto, release ou recurso. Os valores agregados são somente leitura e não podem ser editados.

# **Capítulo 5: Gerenciando requisitos**

Esta seção contém os seguintes tópicos:

[Sobre os requisitos](#page-57-0) (na página 58) [Por exemplo: planejar requisitos do recurso em releases](#page-57-1) (na página 58) [Criar um requisito](#page-58-0) (na página 59) [Editar detalhes do requisito](#page-59-0) (na página 60) [Visualizar detalhes do requisito](#page-62-0) (na página 63) [Hierarquias do requisito](#page-63-0) (na página 64) [Associar um requisito a uma release de produto](#page-68-0) (na página 69) [Associar um requisito a uma release principal](#page-69-0) (na página 70) [Associar um requisito a um recurso](#page-69-1) (na página 70) [Criar um requisito para um produto,](#page-70-0) recurso ou uma release (na página 71) [Criar um requisito para uma origem](#page-70-1) (na página 71) [Vincular requisitos existentes a um produto](#page-71-0) (na página 72) [Mesclar requisitos](#page-71-1) (na página 72) [Excluir um requisito](#page-72-0) (na página 73) [Exibir e gerenciar listas de requisitos](#page-73-0) (na página 74) [Como estimar recursos e esforço para um requisito](#page-75-0) (na página 76) [Anexar uma observação a um requisito](#page-76-0) (na página 77) [Adicionar um anexo a um requisito](#page-77-0) (na página 78) [Acompanhar requisitos com gráficos e relatórios](#page-77-1) (na página 78)

# <span id="page-57-0"></span>**Sobre os requisitos**

É possível inserir requisitos no CA Product Vision usando um dos seguintes métodos:

- Clique no link Requisitos no menu Planejamento detalhado e clique em Novo requisito.
- Abra um produto, origem, release ou recurso no modo Exibir e clique em Novo requisito na seção Requisitos.

Qualquer requisito criado é listado na página da lista de requisitos. É possível filtrar e classificar os requisitos para exibir apenas as informações que deseja na lista.

Para exibir os requisitos para um produto específico, abra a página de detalhes do produto clicando em Visualizar na coluna Ações da página da lista. Os requisitos associados ao produto são listados na seção Requisitos da página de detalhes. Também é possível exibir os requisitos para uma release ou um recurso abrindo-os no modo Visualizar e procurando na seção Requisitos.

# <span id="page-57-1"></span>**Por exemplo: planejar requisitos do recurso em releases**

Marco Antônio é o proprietário de um produto carro-chefe da Forward, Inc. Marco é proprietário de um aplicativo de software que é bem estabilizado e que atualmente garante um forte fluxo de receita. No entanto, o produto precisa de uma revisão para acompanhar os avanços recentes dos concorrentes.

Marco já tem uma lista de requisitos que foram inseridos no CA Product Vision por vendas, suporte e marketing. Ele gerencia os requisitos em várias releases no próximo ano fiscal. Para gerenciar os requisitos usando o CA Product Vision, Marco faz o seguinte:

Determina os recursos do produto a serem implementados e cria esses recursos no CA Product Vision.

Marco examina os requisitos atuais para determinar quais recursos implementar e em que ordem. Alguns requisitos podem ser agrupados em um único recurso. Ele determina que seis recursos do produto são necessários (Recursos A, B, C, D, E e F). Ele também determina que todos os requisitos para o Recurso A não podem ser concluídos em uma release e devem ser divididos em várias releases.

■ Determina o número de releases necessárias e as cria no CA Product Vision.

Ele determina que três releases serão necessárias para implementar os recursos e requisitos listados. As releases serão Spring 2011, Summer 2011, e Winter 2011.

Atribui requisitos para os recursos.

Marco atribui 72 requisitos à seis recursos na exibição da lista de requisitos.

■ Atribui os requisitos do Recurso A em várias releases.

Ele atribui os seguintes requisitos do Recurso A às releases individuais: cinco à release Spring 2011, sete à Summer 2011 e três à Winter 2011. Na página da lista de requisitos, ele atribui ao realçar os requisitos e clicar em Atribuir à release.

# <span id="page-58-0"></span>**Criar um requisito**

Depois de criar um requisito, edite seus detalhes para adicionar informações completas sobre todos os aspectos do requisito.

### **Para criar um requisito**

1. Vá até o menu Product Vision e clique em Requisitos no menu Planejamento detalhado.

A página da lista de requisitos é exibida.

- 2. Clique em Novo.
- 3. Preencha os seguintes campos:

### **Título**

Especifica o nome do requisito.

#### **Descrição**

Fornece uma descrição do item que está sendo criado ou editado.

### **Categoria**

Especifica um caminho para os requisitos definidos pela sua empresa. Selecione uma das opções na lista suspensa.

### **Complexidade**

Especifica o nível de dificuldade esperado na conclusão do requisito.

**Valores:** Alto, Médio, Baixo

### **Custo planejado**

Especifica a despesa estimada do requisito.

### **Estado**

Esse campo é definido pela sua empresa. Geralmente, esse campo é usado para rotular diferentes fases do fluxo de trabalho para um requisito.

### **Prioridade**

Especifica a procedência do requisito em relação a outros requisitos.

**Valores:** Muito alto, Alto, Médio, Baixo, Muito baixo, Não priorizado

### **Produtos**

Especifica o produto ou produtos ao qual um requisito se aplica. É possível selecionar mais de um produto associado ao requisito.

- 4. Clique em Salvar e fechar.
- 5. Preencha as informações completas para o requisito editando os detalhes.

# <span id="page-59-0"></span>**Editar detalhes do requisito**

### **Para editar detalhes do requisito**

- 1. Abra a página da lista de requisitos e clique em Editar na coluna Ações do requisito que deseja editar.
- 2. Na página Edição do requisito, preencha ou edite os seguintes campos, conforme necessário:

### **Título**

Especifica o nome do requisito.

### **Requisito pai**

Especifica o requisito pai do requisito atual. Esse campo só se aplica a requisitos filho

### **Benefícios financeiros**

Especifica a quantidade de benefícios possíveis que o requisito pode fornecer.

### **Custo planejado**

Especifica o custo planejado do requisito. Quando o CA Product Vision está integrado ao CA Clarity PPM, os dados vêm do CA Clarity PPM e aparecem como somente leitura. Caso esteja integrado ao CA Clarity PPM, as edições manuais serão substituídas.

### **Esforço planejado**

Especifica o esforço planejado do requisito em horas de mão-de-obra. Quando o CA Product Vision está integrado ao CA Clarity PPM, os dados vêm do CA Clarity PPM e aparecem como somente leitura. Caso esteja integrado ao CA Clarity PPM, as edições manuais serão substituídas.

### **Custo real**

Exibe o custo real do requisito. Quando o CA Product Vision está integrado ao CA Clarity PPM, os dados vêm do CA Clarity PPM e aparecem como somente leitura. Caso esteja integrado ao CA Clarity PPM, as edições manuais serão substituídas.

### **Esforço real**

Exibe o esforço real em horas de mão-de-obra cobradas do requisito. Quando o CA Product Vision está integrado ao CA Clarity PPM, os dados vêm do CA Clarity PPM e aparecem como somente leitura. Caso esteja integrado ao CA Clarity PPM, as edições manuais serão substituídas.

### **Custo restante**

Mostra a quantidade de custo planejado que permanece. Quando o CA Product Vision está integrado ao CA Clarity PPM, os dados vêm do CA Clarity PPM e aparecem como somente leitura.

### **Esforço restante**

Mostra a quantidade de horas do esforço planejado que permanece. Quando o CA Product Vision está integrado ao CA Clarity PPM, os dados vêm do CA Clarity PPM e aparecem como somente leitura.

### **Custo planejado versus custo real**

Exibe a diferença entre o custo planejado e o custo real. Esse campo é somente leitura.

### **Esforço planejado versus esforço real**

Exibe a diferença entre o esforço planejado e o esforço real. Esse campo é somente leitura.

### **Complexidade**

Especifica o nível de dificuldade esperado na conclusão do requisito.

**Valores:** Alto, Médio, Baixo

### **Nível de confiança**

Especifica o nível de confiança que o proprietário tem sobre o entendimento da empresa em relação ao requisito e a capacidade da empresa na entrega do requisito.

**Valores:** Alto, Médio, Baixo

### **Prioridade**

Especifica a procedência do requisito em relação a outros requisitos.

**Valores:** Muito alto, Alto, Médio, Baixo, Muito baixo, Não priorizado

### **Estado**

Esse campo é definido pela sua empresa. Geralmente, esse campo é usado para rotular diferentes fases do fluxo de trabalho para um requisito.

### **Ativo**

Especifica se o requisito está ativo e pode ser atribuído a releases e recursos. Requisitos inativos não aparecem em exibições de lista ou hierarquia.

**Padrão:** selecionado

### **Categoria**

Especifica um caminho para os requisitos definidos pela sua empresa. Selecione uma das opções na lista suspensa.

### **Produtos**

Especifica o produto ou produtos ao qual um requisito se aplica. É possível selecionar mais de um produto associado ao requisito.

### **Recursos**

Especifica os recursos ao qual o requisito se aplica.

### **Releases**

Especifica a release ao qual o requisito se aplica. É possível atribuir o requisito para mais de uma release.

### **Proprietário do requisito**

Especifica o nome do proprietário ou proprietários do requisito.

### **Origens**

Especifica as origens associadas ao requisito. É possível atribuir o requisito a mais de uma origem.

### **Personas**

Especifica as personas associadas ao requisito. É possível associar mais de uma persona ao requisito.

### **Descrição**

Fornece uma descrição do item que está sendo criado ou editado.

### **Problema**

Especifica o problema que o requisito encaminha ou resolve.

- 3. Clique em Salvar.
- 4. Clique em Voltar à lista

# <span id="page-62-0"></span>**Visualizar detalhes do requisito**

A página de detalhes do requisito contém informações, que é possível exibir, sobre um requisito. Para exibir a página, clique em Visualizar na coluna Ações do requisito na página da lista de requisitos.

Se você for o proprietário do requisito ou de um produto ou recurso associado, poderá clicar em Editar na página. Você também pode alterar o requisito.

No modo Visualizar, na página Detalhes do requisito, é possível:

- [Adicionar um requisito filho](#page-64-0) (na página 65)
- [Criar uma história de usuário \(se usada com CA Agile Vision\)](#page-94-0) (na página 95)
- Adicionar uma história de usuário existente
- Criar ou adicionar uma epopeia existente

Consulte a *Ajuda online do CA Agile Vision*

- [Adicionar uma observação](#page-76-0) (na página 77)
- [Adicionar um anexo](#page-77-0) (na página 78)

# <span id="page-63-0"></span>**Hierarquias do requisito**

Pode-se dividir um requisito em requisitos filho menores que atendam às suas necessidades de negócios. É possível criar uma hierarquia de requisitos com pais, filhos e netos. É possível criar um número ilimitado de níveis hierárquicos.

Para ver os resultados da criação de uma hierarquia, exiba a página Hierarquia de requisitos. Esta página fica disponível ao clicar em Requisitos no menu Planejamento detalhado e selecionar Hierarquia de Requisitos no campo Visualizar.

# **Por exemplo: definir requisitos em uma hierarquia**

Carol Martinez é uma analista de negócios da Forward, Inc. Ela coletou vários requisitos de negócios de alto nível, no Marketing, referente a um sistema de análise de negócios. Carol insere tais requisitos no CA Product Vision, onde eles são exibidos na exibição da lista.

Esses requisitos de alto nível do Marketing não são divididos em unidades de trabalho fáceis para que o departamento de TI possa usar com o intuito de fazer modificações no sistema. É necessário que ela divida os requisitos de alto nível em requisitos filho menores, o qual descrevam os recursos específicos e alterações necessárias no sistema atual.

Carol seleciona uma categoria de Requisito de negócios para os requisitos de alto nível. Ela seleciona a categoria de Requisitos técnicos para os requisitos filhos em cada requisito de alto nível. O administrador do sistema configurou as categorias do requisito para atender às necessidades da Forward, Inc. Ao selecionar diferentes categorias para o pai e os filhos, Carol pode classificar os requisitos na página de lista por categoria. Ela também pode imprimir os requisitos por categoria.

Cada um dos requisitos também estão associados ao Marketing da Forward, Inc. como origem. A equipe de Marketing pode exibir os requisitos na origem Marketing e verificar se os requisitos estão sendo processados.

Carol percebe que precisa de vários níveis para dividir por completo os requisitos de alto nível em requisitos básicos. Ela cria filhos nos requisitos filho apropriados até que consiga atingir o nível básico do requisito. O resultado é uma árvore de requisitos com cinco níveis de requisitos filho. O departamento de TI avalia se os requisitos podem ser executados com o sistema atual.

## <span id="page-64-0"></span>**Criar um requisito filho**

Depois de criar um requisito, edite seus detalhes para adicionar informações completas sobre todos os aspectos do requisito.

### **Para criar um requisito filho**

- 1. Selecione a lista de requisitos, realce o requisito que deve ser pai e clique em Novo requisito filho.
- 2. Preencha os seguintes campos:

### **Título**

Especifica o nome do requisito.

### **Descrição**

Fornece uma descrição do item que está sendo criado ou editado.

### **Categoria**

Especifica um caminho para os requisitos definidos pela sua empresa. Selecione uma das opções na lista suspensa.

### **Complexidade**

Especifica o nível de dificuldade esperado na conclusão do requisito.

**Valores:** Alto, Médio, Baixo

### **Custo planejado**

Especifica a despesa estimada do requisito.

### **Estado**

Esse campo é definido pela sua empresa. Geralmente, esse campo é usado para rotular diferentes fases do fluxo de trabalho para um requisito.

### **Prioridade**

Especifica a procedência do requisito em relação a outros requisitos.

**Valores:** Muito alto, Alto, Médio, Baixo, Muito baixo, Não priorizado

### **Requisito pai**

Especifica o requisito pai de um requisito filho.

### **Produto**

Especifica o produto ou produtos ao qual um requisito filho se aplica. É possível selecionar mais de um produto associado ao requisito.

- 3. Clique em Salvar e fechar.
- 4. Preencha as informações completas para o requisito editando os detalhes.

### **Editar detalhes do requisito filho**

### **Para editar ou adicionar detalhes do requisito filho**

- 1. Abra a página da lista de requisitos e clique em Editar na coluna Ações do requisito filho que deseja editar.
- 2. Na página Edição do requisito, preencha ou edite os seguintes campos, conforme necessário:

### **Título**

Especifica o nome do requisito.

#### **Benefícios financeiros**

Especifica a quantidade de benefícios possíveis que o requisito pode fornecer.

### **Custo planejado**

Especifica o custo planejado do requisito. Quando o CA Product Vision está integrado ao CA Clarity PPM, os dados vêm do CA Clarity PPM e aparecem como somente leitura. Caso esteja integrado ao CA Clarity PPM, as edições manuais serão substituídas.

### **Esforço planejado**

Especifica o esforço planejado do requisito em horas de mão-de-obra. Quando o CA Product Vision está integrado ao CA Clarity PPM, os dados vêm do CA Clarity PPM e aparecem como somente leitura. Caso esteja integrado ao CA Clarity PPM, as edições manuais serão substituídas.

### **Custo real**

Exibe o custo real do requisito. Quando o CA Product Vision está integrado ao CA Clarity PPM, os dados vêm do CA Clarity PPM e aparecem como somente leitura. Caso esteja integrado ao CA Clarity PPM, as edições manuais serão substituídas.

### **Esforço real**

Exibe o esforço real em horas de mão-de-obra cobradas do requisito. Quando o CA Product Vision está integrado ao CA Clarity PPM, os dados vêm do CA Clarity PPM e aparecem como somente leitura. Caso esteja integrado ao CA Clarity PPM, as edições manuais serão substituídas.

### **Custo restante**

Mostra a quantidade de custo planejado que permanece. Quando o CA Product Vision está integrado ao CA Clarity PPM, os dados vêm do CA Clarity PPM e aparecem como somente leitura.

### **Esforço restante**

Mostra a quantidade de horas do esforço planejado que permanece. Quando o CA Product Vision está integrado ao CA Clarity PPM, os dados vêm do CA Clarity PPM e aparecem como somente leitura.

### **Custo planejado versus custo real**

Exibe a diferença entre o custo planejado e o custo real. Esse campo é somente leitura.

### **Esforço planejado versus esforço real**

Exibe a diferença entre o esforço planejado e o esforço real. Esse campo é somente leitura.

### **Complexidade**

Especifica o nível de dificuldade esperado na conclusão do requisito.

**Valores:** Alto, Médio, Baixo

### **Prioridade**

Especifica a procedência do requisito em relação a outros requisitos.

**Valores:** Muito alto, Alto, Médio, Baixo, Muito baixo, Não priorizado

### **Estado**

Esse campo é definido pela sua empresa. Geralmente, esse campo é usado para rotular diferentes fases do fluxo de trabalho para um requisito.

### **Estimativa de mão-de-obra**

Especifica o custo da mão-de-obra estimada do requisito.

### **Custo planejado**

Especifica a despesa estimada do requisito.

### **Nível de confiança**

Especifica o nível de confiança que o proprietário tem sobre o entendimento da empresa em relação ao requisito e a capacidade da empresa na entrega do requisito.

**Valores:** Alto, Médio, Baixo

### **Categoria**

Especifica um caminho para os requisitos definidos pela sua empresa. Selecione uma das opções na lista suspensa.

### **Requisito pai**

Especifica o requisito pai do requisito atual. Esse campo só se aplica a requisitos filho

### **Ativo**

Especifica se o requisito está ativo e pode ser atribuído a releases e recursos. Requisitos inativos não aparecem em exibições de lista ou hierarquia.

**Padrão:** selecionado

### **Produtos**

Especifica o produto ou produtos ao qual um requisito se aplica. É possível selecionar mais de um produto associado ao requisito.

### **Recursos**

Especifica os recursos ao qual o requisito se aplica.

### **Releases**

Especifica a release ao qual o requisito se aplica. É possível atribuir o requisito para mais de uma release.

### **Origens**

Especifica as origens associadas ao requisito. É possível atribuir o requisito a mais de uma origem.

### **Proprietário do requisito**

Especifica o nome do proprietário ou proprietários do requisito.

### **Personas**

Especifica as personas associadas ao requisito. É possível associar mais de uma persona ao requisito.

### **Descrição**

Fornece uma descrição do item que está sendo criado ou editado.

### **Problema**

Especifica o problema que o requisito encaminha ou resolve.

- 3. Clique em Salvar.
- 4. Clique em Voltar à lista

# <span id="page-68-0"></span>**Associar um requisito a uma release de produto**

Este procedimento explica como associar um requisito a partir da página da lista Requisitos.

### **Para associar um requisito**

1. Abra a página da lista de requisitos e realce o requisito ou requisitos que deseja atribuir, em seguida, clique em Atribuir à release.

Uma janela de seleção de releases é exibida, mostrando as releases associadas para o produto ou produtos relacionadas ao requisito.

2. Selecione a release apropriada ou as releases a serem atribuídas e clique em Adicionar.

Os requisitos são adicionados às releases selecionadas. Para verificar, abra uma das releases selecionadas no modo Visualizar e verifique a seção Requisitos.

# <span id="page-69-0"></span>**Associar um requisito a uma release principal**

### **Para associar um requisito a uma release principal**

1. Abra a página da lista de requisitos e clique em Editar, na coluna Ações do requisito que deseja associar a uma release principal.

A página de edição do requisito é exibida.

- 2. No campo Release principal, selecione a release principal.
- 3. Clique em Salvar.

# <span id="page-69-1"></span>**Associar um requisito a um recurso**

Este procedimento explica como associar um requisito da página da lista de requisitos a um recurso. É possível atribuir apenas um requisito a um recurso por produto.

### **Para associar um requisito a um recurso**

1. Abra a página da lista de requisitos e realce o requisito ou requisitos que deseja atribuir, em seguida, clique em Atribuir ao recurso.

Uma janela de seleção de recursos é exibida, mostrando o recurso associado para o produto ou produtos relacionados ao requisito.

2. Selecione o recurso apropriado ou os recursos a serem atribuídos e clique em Adicionar.

Os requisitos são adicionados ao recursos selecionados. Para verificar, abra um dos recursos selecionados no modo Visualizar e verifique a seção Requisitos.

# <span id="page-70-0"></span>**Criar um requisito para um produto, recurso ou uma release**

É possível criar um requisito ou um requisito filho na página Detalhes do produto, Detalhes da release ou Detalhes do recurso.

### **Para criar um requisito**

1. Abra a página Detalhes do produto, Detalhes da release ou Detalhes do recurso.

Para fazer isso, clique em Produtos, Releases ou Recursos no menu Planejamento detalhado.

A página da lista é exibida.

2. Clique em Visualizar para um produto, recurso ou uma release específico.

A página de detalhes é exibida.

3. Role até a seção Requisitos e clique em Novo ou Novo filho.

# <span id="page-70-1"></span>**Criar um requisito para uma origem**

É possível criar um requisito ou um requisito filho na página Detalhes da origem. Qualquer requisito criado a partir desta página é automaticamente associado à origem.

### **Para criar um requisito na página Detalhes da origem**

1. Abra a página Detalhes da origem.

Para fazer isso, clique em Origem, na opção Planejamento dos negócios do menu Product Vision.

A página da lista é exibida.

2. Clique em Visualizar na origem dentro da lista desejada.

A página de detalhes é exibida.

3. Role até a seção Requisitos e clique em Novo ou Novo filho.

# <span id="page-71-0"></span>**Vincular requisitos existentes a um produto**

É possível vincular (associar) requisitos existentes a um produto.

### **Para vincular um requisito a um produto**

1. Abra a página da lista de produtos e clique em Visualizar na coluna Ações do produto.

A página de detalhes é exibida.

2. Na seção Requisitos, clique em Link Requirement.

Uma lista de requisitos disponíveis será exibida.

3. Selecione os requisitos que deseja vincular ao produto e clique em Adicionar.

# <span id="page-71-1"></span>**Mesclar requisitos**

É possível mesclar dois ou mais requisitos em um único requisito. Ao mesclar requisitos, é necessário selecionar um dos requisitos como mestre. Os requisitos restantes mesclados tornam-se requisitos filho inativos e são listados apenas na página de requisitos mestre.

**Importante:** uma vez mesclados os requisitos, essa ação não pode ser desfeita.

As seguintes regras se aplicam a mesclagem de requisitos:

- As informações nas caixas de listagem para pai e filhos são exibidas na página de detalhes do requisito mestre:
	- Produtos
	- Proprietário do produto
	- Releases
	- Personas
	- Origens
	- Recursos
- Os campos abaixo não são mesclados, mas as informações permanecem específicas para requisitos individuais, sem importar se são pai ou filho:
	- ID do requisito
	- Estimativa de mão-de-obra
- Estimativa de custo
- Complexidade
- Prioridade
- Tipo
- Título
- Benefícios financeiros
- Tema
- Nível de confiança
- Categoria
- Estado
- Está ativo

**Observação:** é possível abrir e exibir requisitos filho inativos que aparecem na página de detalhes do requisito mestre.

### **Para mesclar requisitos**

1. Clique no menu Product Vision e clique em Requisitos no menu Planejamento detalhado.

A página Hierarquia de Requisitos é exibida.

2. Selecione os requisitos que deseja mesclar e clique em Mesclar.

A página de mesclagem é exibida com os requisitos selecionados na lista.

3. Selecione o requisito a ser o requisito mestre e clique em Mesclar.

A página de detalhes do pai é exibida com os requisitos mesclados na lista como requisitos filho.

# **Excluir um requisito**

Abaixo, as maneiras para exclusão de requisitos:

- A exclusão de um requisito da página da lista de requisitos exclui o requisito do CA Product Vision, independentemente da quantidade de associações que o requisito tenha com produtos, releases, recursos, origens ou personas.
- Excluir um requisito de um produto, release ou recurso não o remove do CA Product Vision.
- Se o produto for a última associação do produto para o requisito, não é possível excluir o requisito do produto.
- Excluir um requisito de uma release ou de um recurso não remove o requisito do produto associado.

### **Excluir um requisito do CA Product Vision**

### **Para excluir um requisito do CA Product Vision**

- 1. Abra a página da lista de requisitos.
- 2. Selecione o requisito ou requisitos que deseja excluir e clique em Excluir.

### **Excluir um requisito de um produto, recurso ou uma release**

### **Para excluir um requisito de um produto, recurso ou uma release**

- 1. Abra a página de detalhes para o produto, release ou recurso.
- 2. Na seção Requisitos, localize o requisito que deseja excluir e clique em Del na coluna ao lado do requisito.
- 3. Clique em Salvar.

# **Exibir e gerenciar listas de requisitos**

A página da lista de requisitos tem três opções de exibição disponíveis da lista:

- Todos os registros. Neste modo de exibição, pode-se criar novos requisitos ou exibir e editar requisitos individuais.
- Hierarquia de requisitos. Esta é a exibição padrão. Use este modo de exibição para ver e gerenciar relacionamentos pai-filho entre requisitos, bem como criar novos requisitos.
- Matriz de rastreabilidade. Use este modo de exibição para ver os casos de usuário associados a um requisito. Além disso, é possível clicar em um link para exibir informações detalhadas sobre um requisito, incluindo a origem e as informações de persona associadas.

### **Visualizar a matriz de rastreabilidade**

A matriz de rastreabilidade permite exibir a origem de um requisito e qualquer história de usuário associada a ele pelo CA Agile Vision.

### **Siga estas etapas:**

- 1. Abra a página da lista de requisitos.
- 2. No campo Visualizar, selecione Matriz de rastreabilidade.
- 3. Clique em um dos seguintes links:
	- Clique no nome de um requisito para ver informações detalhadas sobre o requisito. O requisito inclui a origem ou persona que originou o requisito e produto e as informações sobre a release e o produto.
	- Clique no nome da história de usuário para exibir detalhes sobre como o requisito está sendo processado no CA Agile Vision.

É possível filtrar os requisitos da Matriz de rastreabilidade usando as opções de filtro. Clique em Adicionar/Editar filtro para criar um filtro, especifique os critérios e clique em Filtrar para filtrar a exibição.

### **Visualizar a hierarquia de requisitos**

A hierarquia de requisitos permite identificar rapidamente quais requisitos foram associados como pai e filho. A lista mostra na ordem pai seguida dos filhos.

### **Para visualizar a hierarquia de requisitos**

- 1. Abra a página da lista de requisitos.
- 2. No campo Visualizar, selecione a hierarquia dos requisitos.

É possível editar alguns campos na página da lista de hierarquias do requisito. Para editar, clique em um campo. Se o campo puder ser editado, ele será ativado para que possa ser editado.

Clique com o botão direito em um requisito para exibir um menu que permite exibir, editar, excluir, expandir ou recolher o requisito.

A seta cinza indica uma hierarquia recolhida com o filho oculto. A seta para baixo indica um pai expandido com os filhos listados. Na ilustração abaixo, a hierarquia expandida apresenta quatro níveis. É possível criar um número ilimitado de níveis hierárquicos.

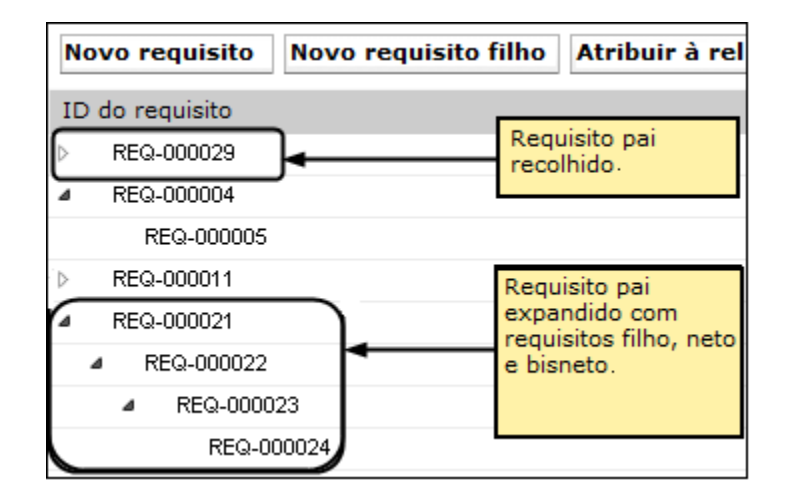

# **Como estimar recursos e esforço para um requisito**

Um requisito pode ter várias funções de recurso. Por exemplo, um requisito de desenvolvimento pode precisar de uma função de gerente, de designer, de desenvolvedor e de garantia de qualidade. É possível associar funções de recursos a um requisito e estimar o esforço necessário para que cada função conclua o requisito.

Para obter informações sobre como definir funções para seleção no CA Product Vision, consulte o *Guia de Administração*.

Para estimar os recursos e o esforço de um requisito, é preciso:

- 1. [Adicionar uma função de recurso ao requisito](#page-76-0) (na página 77).
- 2. [Estimar o esforço para uma função de recurso.](#page-76-1) (na página 77)

### <span id="page-76-0"></span>**Adicionar uma função de recurso a um requisito**

### **Para adicionar uma função de recurso a um requisito**

- 1. Abra a página de lista de requisitos e selecione Todos os registros da lista Exibições.
- 2. Realce o requisito e clique em Exibir.

A página de detalhes do requisito é aberta.

3. Na seção Função da página de detalhes, clique em Adicionar função.

A janela Selecionar funções é aberta.

4. Selecione as funções que deseja adicionar ao requisito e clique em Adicionar.

As funções para o requisito são exibidas na lista da seção Funções.

### <span id="page-76-1"></span>**Faça uma estimativa de esforço para uma função de recurso**

### **Para fazer uma estimativa de esforço para uma função de recurso**

1. Abra a página da lista de requisitos, realce os requisitos e clique em Exibir.

A página de detalhes do requisito é aberta.

2. Na seção Função da página de detalhes, localize a função e clique na coluna Esforço de mão-de-obra na linha e, em seguida, insira as horas estimadas.

A seta vermelha é exibida na parte superior à esquerda da célula Esforço de mão-de-obra, indicando uma edição que não foi salva.

3. Clique em Salvar na seção Funções.

# **Anexar uma observação a um requisito**

### **Para anexar uma observação a um requisito**

1. Abra a página da lista de requisitos, localize o requisito na lista e clique em Visualizar na coluna Ações.

A página de detalhes é exibida.

2. Na seção Notes & Attachments, clique em New Note.

3. Preencha os seguintes campos:

### **Private**

Quando selecionado, especifica que a observação pode ser exibida ou editada somente pelo criador.

**Padrão:** desmarcado

### **Título**

Especifica o nome da observação.

### **Body**

Especifica o conteúdo da observação.

4. Clique em Salvar.

# **Adicionar um anexo a um requisito**

### **Para adicionar um anexo a um requisito**

1. Abra a página da lista de requisitos, localize o requisito na lista e clique em Visualizar na coluna Ações.

A página de detalhes é exibida.

- 2. Na seção Notes & Attachments, clique em Attach File.
- 3. Siga as instruções na página exibida para anexar o arquivo.

# **Acompanhar requisitos com gráficos e relatórios**

Você pode acompanhar os requisitos por meio de gráficos e relatórios predefinidos. Esses gráficos estão disponíveis no painel Vision Public do Salesforce.com.

### **Siga estas etapas:**

- 1. Efetue logon no CA Product Vision e clique em Configuração na barra de ferramentas de navegação.
- 2. Clique na guia Painéis.

O painel é exibido. Se o painel do CA Product Vision não estiver visível, clique em Ir para a lista de painéis, sob o título do painel. O painel do Vision Public é exibido.

3. Selecione o Painel do Product Vision.

O painel é exibido com os seguintes gráficos:

- Requisitos Gráfico de barras do estado
- Requisito Gráfico de pizza do produto
- Requisito Gráfico de linhas da duração média
- Requisito Gráfico de pizza da release
- Requisito Gráfico de linhas da tendência
- Requisito Gráfico de pizza da origem
- 4. Clique no gráfico para exibir as opções para gerar um relatório.

É possível modificar os critérios para o relatório com as seleções das listas Resumir informações por e Mostrar. Também é possível especificar intervalos de tempo. Consulte a página de ajuda para saber mais sobre o painel.

Melhor prática: se você planeja personalizar o relatório de ou gráfico, crie um painel e um relatório personalizados para evitar impactar outros usuários. Consulte a página de ajuda do Salesforce.com para saber mais.

# **Capítulo 6: Usando o Chatter**

Esta seção contém os seguintes tópicos:

[Sobre o Chatter](#page-80-0) (na página 81) [Ativar ou desativar a opção Seguir](#page-80-1) (na página 81) [Exibir informações sobre o Chatter](#page-81-0) (na página 82)

# <span id="page-80-0"></span>**Sobre o Chatter**

O Chatter permite que você se comunique com outras pessoas da sua organização e troque informações em tempo real. Com o Chatter, é possível:

- Exibir suas informações, atualizações de status das pessoas que você segue, atualizações em registros que você segue e atualizações em grupos dos quais você é integrante.
- Criar um grupo no Chatter que permite aos integrantes publicar atualizações e se comunicar em particular.
- Adicionar anexos ou links a um registro.
- Determine se deseja seguir um usuário ou um registro ativado para o Chatter.

É possível modificar a configuração do Chatter. Para obter informações completas sobre como usar o Chatter, consulte a seção *Help & Training do Salesforce.com* .Esta documentação está disponível clicando-se no link Configurar para exibir a Configuração pessoal. Em seguida, clique no link Ajuda.

# <span id="page-80-1"></span>**Ativar ou desativar a opção Seguir**

É possível acompanhar informações sobre os seguintes itens do CA Agile Vision ou do CA Product Vision usando o Chatter:

- **Produtos**
- **Releases**
- Requisitos
- **Recursos**
- **Origens**
- Histórias do usuário
- **Tarefas**
- **Ocorrências**

A opção Seguindo fica ativada por padrão para os itens do CA Agile Vision ou CA Product Vision que você criar.

Se você não for o criador de um item, a opção Seguindo não é ativada, mas é possível ativá-la manualmente.

É possível saber se um item está sendo seguido verificando a coluna Seguindo na página da lista.

### **Para ativar ou desativar a opção Seguindo do Chatter**

- 1. Abra a devida página de lista e localize o item específico na lista.
- 2. Na coluna Seguir do item de lista, execute um dos procedimentos a seguir:
	- Para seguir o item da lista, clique no ícone verde à esquerda da palavra Seguir.
	- Para desativar a opção Seguir para o item da lista, clique no ícone à direita da palavra Seguindo.

# <span id="page-81-0"></span>**Exibir informações sobre o Chatter**

O Chatter está disponível para o CA Agile Vision e o CA Product Vision. As informações do Chatter que você exibe em um desses produtos refere-se apenas ao produto em questão.

Informações do Chatter podem ser exibidas na página de lista ou na página de detalhes.

### **Página de lista do Chatter**

Essa página do Chatter lista as atividades consolidadas em todos os itens que você seguir no CA Agile Vision ou no CA Product Vision.

### **Para exibir a página de lista do Chatter**

1. Ir para o menu Product Vision ou Agile Vision, dependendo das informações desejadas.

2. Com o menu exibido, selecione Chatter no menu Visão geral.

A lista completa de atividades do Chatter para os itens que você seguir é exibida.

### **Página de detalhes Feed do Chatter**

O Feed do Chatter está disponível pela página de detalhes de um item da lista. A lista do Chatter refere-se apenas ao item selecionado na lista.

### **Para exibir a página de detalhes Feed do Chatter**

- 1. Abra a página de detalhes de um item (por exemplo, um requisito específico no CA Product Vision ou uma sprint no CA Agile Vision).
- 2. No campo Exibir, selecione Feed do Chatter.

A atividade do Chatter para o item é exibida.

# **Capítulo 7: Usando o CA Product Vision com o CA Agile Vision**

Esta seção contém os seguintes tópicos:

[Sobre como usar o CA Product Vision com o CA Agile Vision](#page-85-0) (na página 86) [Epopeias](#page-86-0) (na página 87) [Criar uma sprint](#page-88-0) (na página 89) [Criar uma equipe](#page-90-0) (na página 91) [Histórias do usuário](#page-93-0) (na página 94) [Por exemplo: conectar requisitos tradicionais ao desenvolvimento Agile](#page-102-0) (na página 103)

# <span id="page-85-0"></span>**Sobre como usar o CA Product Vision com o CA Agile Vision**

Se você estiver usando o CA Agile Vision com o CA Product Vision, é possível realizar as seguintes tarefas do CA Agile Vision enquanto trabalha no CA Product Vision:

■ Criar uma epopeia

Você pode criar uma epopeia na página Detalhes dos requisitos no CA Product Vision ou vincule uma epopeia existente do CA Agile Vision a um requisito. Epopeias ajudam a agrupar os requisitos em categorias maiores, como "Interface do usuário" ou "Gerenciando uma equipe de scrum".

■ Criar uma sprint

Quando você cria uma sprint e preenche os campos necessários no CA Product Vision, os detalhes da sprint são abertos no CA Agile Vision para que seja possível preencher as histórias de usuário.

■ Criar uma equipe

Quando você criar uma equipe de scrum para um produto, especifique informações importantes, como o nome da equipe, a velocidade esperada, a escala de pontos de história e os detalhes da reunião.

Se criar uma nova equipe no CA Product Vision, poderá abrir o CA Agile Vision e ir até a página da lista Equipes e procurar a equipe desejada.

■ Criar uma história de usuário

Na página Detalhes do requisito, é possível criar uma história de usuário para um requisito e vincular histórias existentes do usuário ao requisito.

■ Criar uma tarefa

É possível criar tarefas para uma história de usuário do CA Agile Vision.

## <span id="page-86-0"></span>**Epopeias**

Você pode criar uma epopeia e vinculá-la a um requisito específico ou pode vincular uma epopeia existente do CA Agile Vision a um requisito.

Quando você cria uma epopeia para um requisito no CA Product Vision, eles ficam vinculados.

As seguintes instruções se aplicam a epopeias criadas no CA Product Vision:

- A epopeia deve ser associada ao mesmo produto, release e sprint do requisito.
- As epopeias criadas no CA Product Vision são incluídas no CA Agile Vision e podem ser exibidas e editadas neste produto.
- Para exibir os requisitos e suas epopeias associadas, abra a Matriz de rastreabilidade ou a Hierarquia de requisitos.
- Epopeias podem ter histórias de usuários associadas.

A ilustração abaixo mostra os requisitos pai e filho com suas histórias do usuário associadas na Matriz de rastreabilidade.

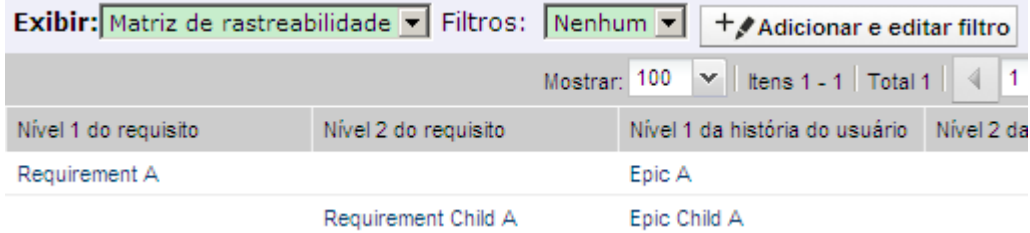

Requisitos e epopeias são definidas pelos níveis para indicar relacionamentos pai-filho, portanto a epopeia é mostrada no mesmo nível de seu requisito associado.

Para obter detalhes, pode-se clicar no nome do requisito ou nome da história de usuário na Matriz de rastreabilidade.

### **Criar epopeias**

### **Siga estas etapas:**

- 1. Abra a página Requisitos no menu Product Vision.
- 2. Clique em um requisito para abrir a exibição Detalhes do requisito.

3. Role para baixo até a seção Epopeias e Histórias de usuários e clique em Nova epopeia.

A caixa de diálogo pop-up Nova epopeia é aberta.

4. Especifique as seguintes informações nos campos conforme necessário:

### **Título**

O nome da epopeia.

### **Produto**

Especifica o produto ao qual uma epopeia se aplica.

### **Responsável**

Especifica o integrante da equipe que é proprietário da epopeia.

### **Pontuação**

O número de pontos estimados para fazer o trabalho associado à epopeia.

### **Prioridade**

Define a importância da epopeia no produto.\

### **Valores**

- Nenhum
- Very High
- High
- Medium
- Low
- Very Low
- Not Prioritized

### **Status**

Define o status atual da epopeia

### **Valores**

- Nenhum
- Planned
- In Progress
- Completed
- Closed

#### **Equipe**

Especifica a equipe de scrum associada à epopeia.

### **Tema**

Define o nome de um tema associado à epopeia.

**Limite:** 80 caracteres

### **Descrição**

Fornece uma descrição do item que está sendo criado ou editado.

5. Clique em Salvar e fechar.

Você também pode vincular epopeias a requisitos filhos, clicando no nome do requisito filho para abrir a página de detalhes. Use o mesmo método para vincular uma epopeia.

### **Vincular uma epopeia a um requisito**

### **Siga estas etapas:**

- 1. Abra a página Requisitos no menu Product Vision.
- 2. Clique em um requisito para abrir a exibição Detalhes do requisito.
- 3. Role para baixo até a seção Epopeias e Histórias de usuários e clique em Vincular história de usuário/Epopeia.

A caixa de diálogo pop-up Vincular história de usuário/Epopeia é aberta com uma lista de histórias de usuários e epopeias associadas ao produto atual.

4. Selecione uma epopeia e clique em Salvar e Fechar.

A epopeia está presente na lista de Histórias de usuários e Epopeias.

Você também pode vincular epopeias a requisitos filhos, clicando no nome do requisito filho para abrir a página de detalhes. Use o mesmo método para vincular uma epopeia.

# <span id="page-88-0"></span>**Criar uma sprint**

É possível criar uma sprint na página Detalhes da release do Product Vision para uma release específica.

### **Siga estas etapas:**

1. Abra a página da lista Releases.

2. Selecione a release e clique em Visualizar.

A página Detalhes da release é exibida.

- 3. Na seção Sprints, clique em Nova sprint. A página Edição de sprint é exibida.
- 4. Preencha os seguintes campos:

### **Nome da sprint**

Especifica o nome da sprint.

**Obrigatório:** sim

**Limite:** 80 caracteres.

### **Data de início**

Especifica a data de início da sprint. As datas de início e de término da sprint devem estar dentro das datas de início e de término da release.

### **Obrigatório:** sim

**Formato:** mm/dd/aa

### **Produto**

Especifica o nome exclusivo do produto.

### **Obrigatório:** sim

### **Ativo**

Especifica se a sprint está ativa. Sprints inativas não aparecem como opções nos filtros do CA Agile Vision.

### **Padrão:** ativo

### **Data final**

Especifica a data de término da sprint. As datas de início e de término da sprint devem estar dentro das datas de início e de término da release.

### **Obrigatório:** sim

**Formato:** mm/dd/aa

### **Release**

Especifica o nome da release a que a sprint está associada.

### **Obrigatório:** sim

### **Objetivos**

Especifica os resultados esperados para a sprint.

**Limite:** 3000 caracteres.

### **Riscos**

Especifica quaisquer fatores que possam afetar o êxito ou os resultados da sprint.

**Limite:** 2000 caracteres.

### **Retrospectiva**

Especifica as informações que queira deixar gravadas na retrospectiva da sprint.

5. Clique em Salvar.

A página Backlog e gráficos da sprint é exibida.

# <span id="page-90-0"></span>**Criar uma equipe**

É possível criar uma equipe de scrum no CA Product Vision para um produto. A equipe é criada na página Detalhes do produto para o qual serão realizadas as tarefas. Ao criar a equipe, as informações são compartilhadas com o CA Agile Vision e a equipe é exibida na lista de equipes do produto.

#### **Para criar uma equipe de scrum**

1. Exiba a página da lista de produtos, em seguida, selecione o produto que deseja criar uma equipe e clique em Visualizar.

A página Detalhes do produto é exibida.

- 2. Na seção Equipe, clique em Nova equipe.
- 3. Preencha os seguintes campos:

#### **Nome da equipe**

Especifica o nome da equipe de scrum.

### **Obrigatório:** sim

**Limite:** 80 caracteres

#### **Ativo**

Especifica se a equipe está ativa. As equipes inativas não aparecem como opções nos filtros em todo o CA Agile Vision.

#### **Padrão:** ativo

### **Velocidade esperada**

Define o total estimado de pontuação da história que uma equipe de scrum acredita realmente poder concluir durante uma sprint. A velocidade é exibida como a capacidade da equipe no backlog da sprint.

Esse valor se torna a velocidade padrão da equipe para cada nova sprint a que é atribuída. É possível modificar esse valor conforme necessário ao editar a equipe da sprint na página Backlog e gráficos da sprint.

### **Escala de pontuação da história**

Define a escala de pontuação na história que sua equipe usa. Digite uma lista de números separados por vírgulas.

**Padrão:** sequência de Fibonacci de 1 a 21

### **Produto**

Especifica o nome exclusivo do produto.

**Obrigatório:** sim

### **Hora/local da reunião de scrum**

Especifica a hora e o local das reuniões diárias de scrum.

### **Horas por dia**

Define a base ou o número padrão de horas por dia que todos os integrantes da equipe passam trabalhando ativamente para a equipe. Esse valor é usado nos cálculos de burndown.

### **Scrum Team Domain**

Especifica o nome de domínio ou o URL para a equipe.

4. Clique em Salvar.

### **Adicionar um integrante a uma equipe**

### **Para adicionar um integrante a uma equipe scrum**

1. Exiba a página da lista de produtos, em seguida, selecione o produto e clique em Visualizar.

A página Detalhes do produto é exibida.

- 2. Na seção Equipes, clique no nome da equipe para exibir a página Detalhes da equipe.
- 3. Na seção Integrantes da equipe, clique em Integrante da equipe scrum.

A página Edição de integrante da equipe é exibida.

- 4. Preencha os seguintes campos:
- 5. Edite os seguintes campos.

### **Nome do integrante**

Especifica o usuário que deseja adicionar à equipe scrum. Os nomes de usuário na lista são usuários do Salesforce.com que já foram adicionados como usuários.

### **Ativo**

Especifica se o integrante da equipe é uma parte ativa da equipe.

#### **Padrão:** ativo

### **Alocação (%)**

Especifica a porcentagem de tempo que o integrante será alocado a essa equipe ou produto. Se nenhum valor for especificado, o integrante da equipe não será considerado nos gráficos de alocação da equipe.

#### **Padrão:** 0%

### **Equipe**

Especifica o nome da equipe scrum à qual o integrante está sendo adicionado.

**Padrão:** a equipe scrum atual

### **Obrigatório:** sim

### **Função**

Especifica a função do integrante na equipe.

### **Valores:**

- Integrante
- Scrum Master
- Proprietário do produto

### **Observações dos integrantes da equipe**

Especifica informações adicionais relevantes sobre o integrante da equipe.

**Limite:** 255 caracteres

- 6. Proceda de uma das seguintes maneiras:
	- Para adicionar o usuário à equipe, clique em Salvar.

O integrante da equipe é adicionado e você retorna à página Scrum Team Detail.

■ Para adicionar o usuário à equipe e escolher outro usuário para adicionar à equipe, clique em Salvar e criar.

A página Scrum Team Member Edit é exibida.

# <span id="page-93-0"></span>**Histórias do usuário**

Ao criar uma história de usuário para um requisito no CA Product Vision, os dois ficam vinculados.

As seguintes instruções se aplicam a histórias de usuário no CA Product Vision:

- A história de usuário deve ser associada ao mesmo produto, release e sprint conforme o requisito.
- As histórias de usuário criadas no CA Product Vision são incluídas no CA Agile Vision e podem ser exibidas e editadas neste produto.
- Para exibir os requisitos e suas histórias do usuário associadas, abra a Matriz de rastreabilidade ou a Hierarquia de Requisito

Para obter detalhes, pode-se clicar no nome do requisito ou nome da história de usuário na Matriz de rastreabilidade.

### **Criar uma história do usuário para um requisito**

Uma história do usuário deve ser associada à mesma release, sprint e ao mesmo produto de acordo com o requisito. Uma vez que a história do usuário é criada, para preencher todas suas informações, edite os detalhes da história.

### **Para criar uma história do usuário**

- 1. Abra a página da lista de requisitos.
- 2. Selecione o requisito no qual deseja criar uma história do usuário e clique em Visualizar.

A página Detalhes do requisito é exibida.

- 3. Na seção Histórias do usuário, clique em Nova história de usuário.
- 4. Preencha os seguintes campos:

### **Título**

Especifica o nome da história do usuário.

**Obrigatório:** sim

**Limite:** 255 caracteres

**Exemplo:** muitas equipes do Agile usam o formato: "Como \_\_\_, desejo para que ". Por exemplo, "Como usuário, desejo ver a página inicial quando efetuar logon para que eu possa visualizar minhas tarefas atuais".

### **Pontuação**

Define o número da pontuação estimado para a conclusão da história do usuário. Os valores da pontuação devem ser expressos como números inteiros. Valores decimais não são permitidos.

#### **Status**

Especifica o status da história do usuário.

#### **Valores:**

- Planned
- In Progress
- Completed
- Closed

**Padrão:** Planejado

#### **Prioridade**

Especifica a importância da história do usuário no produto.

### **Valores:**

- Very High
- High
- Medium
- Low
- Very Low

### **Padrão:** Médio

### **Descrição**

Define a finalidade da história do usuário e fornece informações adicionais relevantes.

### **Produto**

Especifica o nome do produto o qual a história de usuário está associada.

### **Release**

Especifica a release a qual a história de usuário está associada.

### **Sprint**

Especifica a sprint para preenchimento da história de usuário.

- 5. Clique em Salvar e fechar.
- 6. Preencha as informações completas para a história do usuário editando os detalhes.

### **Editar detalhes da história de usuário**

Para inserir informações em uma história de usuário no CA Product Vision, abraa no modo Exibir e edite-a.

### **Siga estas etapas:**

1. Abra a página da lista de requisitos, selecione o requisito que deseja editar os detalhes da história de usuário e clique em Visualizar.

A página Detalhes do requisito é exibida.

2. Na seção Histórias do usuário, clique em Visualizar ao lado do nome da história de usuário.

A página Detalhes da história de usuário é exibida.

- 3. Clique em Editar.
- 4. Edite ou preencha os seguintes campos:

#### **Título**

Especifica o nome da história do usuário.

#### **Obrigatório:** sim

**Limite:** 255 caracteres

**Exemplo:** muitas equipes do Agile usam o formato: "Como \_\_\_, desejo para que  $\blacksquare$ . Por exemplo, "Como usuário, desejo ver a página inicial quando efetuar logon para que eu possa visualizar minhas tarefas atuais".

### **Pontuação**

Define o número da pontuação estimado para a conclusão da história do usuário. Os valores da pontuação devem ser expressos como números inteiros. Valores decimais não são permitidos.

### **Responsável**

Especifica o integrante da equipe que possui a história de usuário.

**Observação:** é possível atribuir a história de usuário a um usuário do CA Agile Vision que não seja integrante da equipe de scrum à qual a história pertence.

**Exemplo:** um integrante de outra equipe pode auxiliar em uma análise de código.

#### **Epopeia**

Define esta história de usuário como filho de uma epopeia existente. Pode-se mover uma história de usuário de uma epopeia para outra na página de edição da história de usuário.

### **Status**

Especifica o status da história do usuário.

### **Valores:**

- Planned
- In Progress
- Completed
- Closed

**Padrão:** Planejado

### **Prioridade**

Especifica a importância da história do usuário no produto.

### **Valores:**

- Very High
- High
- Medium
- Low
- Very Low

### **Padrão:** Médio

### **Descrição**

Define a finalidade da história do usuário e fornece informações adicionais relevantes.

5. Preencha os seguintes campos na seção Informações sobre o produto:

### **Produto**

Especifica o nome do produto o qual a história de usuário está associada.

### **Sprint**

Especifica a sprint para preenchimento da história de usuário.

### **Tema**

Especifica o tema do CA Agile Vision a ser usado na história do usuário.

### **Release**

Especifica a release a qual a história de usuário está associada.

### **Equipe**

Especifica a equipe de scrum atribuída à conclusão da história de usuário.

### **Requisito**

Especifica o requisito associado à história de usuário.

6. Clique em Salvar.

### **Vincular uma história do usuário a um requisito**

Um requisito pode ser vinculado a mais de uma história do usuário. É possível criar uma história do usuário para um requisito ou pode-se vincular (associar) um requisito a uma história do usuário existente.

### **Para vincular uma história do usuário a um requisito**

1. Abra a página da lista de requisitos e clique em Visualizar na coluna Ações na linha do requisito.

A página de detalhes é exibida.

- 2. Na seção Histórias do usuário, clique em Vincular história de usuário.
- 3. Selecione o requisito que deseja vincular e clique em Salvar.

### **Criar uma tarefa da história do usuário**

Geralmente, uma história do usuário é dividido em uma ou mais tarefas. As tarefas são itens de trabalho que um ou mais integrantes da equipe executam durante uma sprint.

### **Para criar uma tarefa a uma história do usuário**

1. Abra a página da lista de requisitos, selecione o requisito que deseja editar os detalhes da história do usuário e clique em Visualizar.

A página Detalhes do requisito é exibida.

2. Na seção Histórias do usuário, clique em Visualizar ao lado do nome da história do usuário.

A página Detalhes da história do usuário é exibida.

- 3. Na seção Tarefas, clique em Nova tarefa.
- 4. Preencha os seguintes campos:

### **Título da tarefa**

Define o nome da tarefa.

**Obrigatório:** sim

#### **Tipo**

Define o tipo de tarefa.

### **Valores:**

- Implementação
- Controle de qualidade
- Doc
- Projeto
- Outros

**Padrão:** Nenhum

### **Horas estimadas**

Define o número de horas estimadas para a conclusão da tarefa. Isso inclui todas as horas já registradas.

### **Responsável**

Especifica o integrante da equipe responsável pela conclusão da tarefa.

**Padrão:** o responsável pela história do usuário, se especificado.

### **Status**

Especifica o estado atual da tarefa.

### **Valores:**

- Planejado
- Em andamento
- Itens concluídos
- Fechado

**Padrão:** planejado

### **Equipe**

Especifica a equipe atribuída à tarefa.

**Padrão:** a equipe atribuída à história do usuário, se especificada.

### **Descrição**

Especifica uma descrição completa da tarefa e quaisquer informações adicionais necessárias para concluir a tarefa.

5. Clique em Salvar.

### **Adicionar uma observação a uma história do usuário**

### **Para adicionar uma observação a uma história do usuário**

1. Abra a página da lista de requisitos, selecione o requisito que deseja editar os detalhes da história do usuário e clique em Visualizar.

A página Detalhes do requisito é exibida.

2. Na seção Histórias do usuário, clique em Visualizar ao lado do nome da história do usuário.

A página Detalhes da história do usuário é exibida.

- 3. Na seção Notes & Attachments, clique em New Note.
- 4. Preencha os seguintes campos:

### **Private**

Quando selecionado, especifica que a observação pode ser exibida ou editada somente pelo criador.

**Padrão:** desmarcado

### **Título**

Especifica o nome da observação.

### **Body**

Especifica o conteúdo da observação.

5. Clique em Salvar.

### **Adicionar um anexo a uma história do usuário**

### **Para adicionar um anexo a uma história do usuário**

1. Abra a página da lista de requisitos, selecione o requisito que deseja editar os detalhes da história do usuário e clique em Visualizar.

A página Detalhes do requisito é exibida.

2. Na seção Histórias do usuário, clique em Visualizar ao lado do nome da história do usuário.

A página Detalhes da história do usuário é exibida.

- 3. Na seção Notes & Attachments, clique em Attach File.
- 4. Siga as instruções na página exibida para anexar o arquivo.

### **Vincular uma ocorrência a uma história de usuário**

É possível vincular uma ocorrência que aparece no CA Agile Vision com uma história de usuário.

### **Para vincular uma ocorrência a uma história de usuário**

1. Abra a página da lista de requisitos, selecione o requisito associado à história de usuário que deseja vincular à ocorrência e clique em Visualizar.

A página Detalhes do requisito é exibida.

2. Na seção Histórias do usuário, clique em Visualizar ao lado do nome da história de usuário.

A página Detalhes da história de usuário é exibida.

3. Na seção Ocorrências, clique em Link para a ocorrência.

A janela Link para a ocorrência é exibida.

- 4. Digite a primeira letra do nome da ocorrência para exibir uma lista de ocorrências contidas no CA Agile Vision e, em seguida, selecione a devida ocorrência.
- 5. Ao concluir, clique em Salvar e fechar ou em Salvar e criar, para vincular outra ocorrência a uma história de usuário.

### **Adicionar um comentário à uma história do usuário**

### **Para adicionar um comentário à uma história do usuário**

1. Abra a página da lista de requisitos, selecione o requisito que deseja editar os detalhes da história do usuário e clique em Visualizar.

A página Detalhes do requisito é exibida.

2. Na seção Histórias do usuário, clique em Visualizar ao lado do nome da história do usuário.

A página Detalhes da história do usuário é exibida.

- 3. Na seção Comentários, clique em New Comment.
- 4. Digite seu comentário na caixa de texto Comentário e clique em Salvar.

# <span id="page-102-0"></span>**Por exemplo: conectar requisitos tradicionais ao desenvolvimento Agile**

Karen Smith é uma proprietária de produto da Forward, Inc. Conforme o planejamento da release chega ao fim, ela descobre que o novo serviço de software que está planejando foi atribuído a uma equipe de desenvolvimento ágil. A equipe de desenvolvimento solicitou os requisitos no formulário das histórias do usuário.

No CA Product Vision, Karen seleciona a próxima release de seu produto e exibe os requisitos incluídos na release. Ela seleciona cada requisito individualmente e cria histórias do usuário que representem o requisito. Em alguns casos, existe apenas uma história do usuário para um requisito, mas a maioria dos requisitos dão origem a várias histórias do usuário.

A equipe de desenvolvimento está usando o CA Agile Vision. Quando Karen cria uma história de usuário, ela aparece no backlog do produto identificado para a versão correta no CA Agile Vision.

Quando Karen conclui o exercício de criação da história do usuário, ela volta à exibição da lista de requisitos do CA Product Vision. No campo Visualizar, ela seleciona Matriz de rastreabilidade e filtra a exibição para mostrar o produto e a release que ela está planejando. Dessa forma, ela pode ver a rastreabilidade dos recursos selecionados da história do usuário para a release. Ela pode estudar a rastreabilidade com o objetivo de garantir que todos os requisitos para sua release tenham uma história do usuário associada e fornecida para a equipe de desenvolvimento.

# **Capítulo 8: Usando o CA Product Vision com o CA Idea Vision**

Esta seção contém os seguintes tópicos:

[Sobre como usar o CA Product Vision com o CA Idea Vision](#page-104-0) (na página 105) [Exibir os detalhes de uma ideia](#page-105-0) (na página 106) [Criar e vincular um requisito a uma ideia](#page-105-1) (na página 106) [Vincular um requisito existente a uma ideia](#page-106-0) (na página 107) [Vincular um produto a uma ideia](#page-107-0) (na página 108) [Vincular um recurso a uma ideia](#page-107-1) (na página 108) [Suporte a várias comunidades](#page-108-0) (na página 109)

# <span id="page-104-0"></span>**Sobre como usar o CA Product Vision com o CA Idea Vision**

As ideias são criadas nas comunidades do CA Idea Vision e aparecem no formato somente leitura no CA Product Vision. Não é possível editar as propriedades de uma ideia no CA Product Vision. É possível vincular uma ideia a um produto, requisito ou origem.

As ideias são exibidas nas seguintes formas no CA Product Vision:

Todas as ideias no CA Idea Vision são exibidas na lista Caixa de entrada, com o nome de origem da comunidade na coluna Tipo.

### **Idea Vision - Comunidade** *nome\_comunidade*

Exibe o nome da comunidade do CA Idea Vision.

**Por exemplo:** Idea Vision - comunidade Agile

■ As ideias vinculadas a um requisito, produto ou origem aparecem nas páginas de detalhes do requisito, produto ou origem.

É possível vincular produtos e requisitos a ideias no CA Idea Vision. Observe que:

- Uma ideia pode ser vinculada a mais de um produto.
- Um produto pode ser vinculado a mais de uma ideia.
- Uma ideia pode ser vinculada a mais de um requisito.

# <span id="page-105-0"></span>**Exibir os detalhes de uma ideia**

### **Para exibir os detalhes de uma ideia**

1. Vá até o menu Product Vision e selecione Caixa de entrada no menu Visão geral.

A lista de itens da caixa de entrada é exibida, mostrando as ideias inseridas no CA Idea Vision.

2. Localize a ideia cujos detalhes deseja exibir e clique em Exibir.

A página de detalhes para a ideia selecionada é exibida. A partir dessa página, é possível exibir produtos, requisitos ou origens do CA Product Vision vinculados à ideia. Você também pode clicar em um link para exibir a página de detalhes no CA Idea Vision.

# <span id="page-105-1"></span>**Criar e vincular um requisito a uma ideia**

### **Para criar um requisito e vinculá-lo a uma ideia na caixa de entrada**

1. Vá até o menu Product Vision e selecione Caixa de entrada no menu Visão geral.

A lista de itens da caixa de entrada é exibida, mostrando as ideias inseridas no CA Idea Vision.

2. Selecione na lista a ideia para a qual deseja criar um requisito para e clique em Novo requisito.

A página da lista de requisitos é exibida.

3. Preencha os seguintes campos:

### **Título**

Especifica o nome do requisito.

### **Descrição**

Fornece uma descrição do item que está sendo criado ou editado.

### **Categoria**

Especifica um caminho para os requisitos definidos pela sua empresa. Selecione uma das opções na lista suspensa.

### **Complexidade**

Especifica o nível de dificuldade esperado na conclusão do requisito.

**Valores:** Alto, Médio, Baixo

### **Custo planejado**

Especifica a despesa estimada do requisito.

### **Estado**

Esse campo é definido pela sua empresa. Geralmente, esse campo é usado para rotular diferentes fases do fluxo de trabalho para um requisito.

### **Prioridade**

Especifica a procedência do requisito em relação a outros requisitos.

**Valores:** Muito alto, Alto, Médio, Baixo, Muito baixo, Não priorizado

#### **Produtos**

Especifica o produto ou produtos ao qual um requisito se aplica. É possível selecionar mais de um produto associado ao requisito.

- 4. Clique em Salvar e fechar.
- 5. Preencha as informações completas para o requisito editando os detalhes.

## <span id="page-106-0"></span>**Vincular um requisito existente a uma ideia**

Para vincular uma ideia a um requisito, primeiro, os dois precisam estar vinculados ou associados ao mesmo produto.

#### **Para vincular um requisito a uma ideia**

1. Abra a página da lista de recursos do requisito e clique em Visualizar na coluna Ações do requisito.

A página de detalhes é exibida.

2. Na seção Itens da caixa de entrada, clique em Vincular a item da caixa de entrada.

Uma lista de ideias da caixa de entrada vinculados ao produto do requisito é exibida.

3. Selecione as ideias para vincular ao requisito e clique em Adicionar.

# <span id="page-107-0"></span>**Vincular um produto a uma ideia**

Você pode vincular um produto a mais de uma ideia.

### **Para vincular um produto a uma ideia**

1. Abra a página da lista de produtos e clique em Visualizar na coluna Ações do produto.

A página de detalhes é exibida.

2. Na seção Itens da Caixa de entrada, clique em Vincular a item da caixa de entrada.

A lista de itens da caixa de entrada disponíveis no CA Idea Vision é exibida.

3. Selecione as ideias para vincular ao produto e clique em Adicionar.

# <span id="page-107-1"></span>**Vincular um recurso a uma ideia**

### **Para vincular um recurso a uma ideia**

1. Abra a página da lista de origens e clique em Exibir na coluna Ações da origem.

A página de detalhes é exibida.

2. Na seção Itens da caixa de entrada, clique em Vincular a item da caixa de entrada.

É exibida uma lista dos itens na caixa de entrada.

3. Selecione as ideias para vincular à origem e clique em Adicionar.
## **Suporte a várias comunidades**

Integrantes do CA Idea Vision podem enviar ideias que são enviadas à Caixa de entrada do CA Product Vision. Por padrão, as ideias são enviadas por meio da comunidade interna do CA Idea Vision. Com o CA Idea Vision Versão 5 instalado, ideias de várias comunidades podem ser recebidas na caixa de entrada do CA Product Vision no seguinte formato: Idea Vision - *NomeComunidade*

Requisitos: as seguintes tarefas precisam ser concluídas pelo administrador do sistema do CA Idea Vision

- CA Idea Vision Versão 5 instalado e implantado
- Comunidades de ideias foram configuradas, além do site interno padrão.
- O campo IV\_Padrão foi adicionado à página de perfil Configuração Idea Site
- Os usuários foram vinculados às comunidades de ideias

Consulte a documentação do CA Idea Vision para saber como configurar o suporte a várias comunidades.

# **Apêndice A: Direitos de acesso**

Esta seção contém os seguintes tópicos:

[Direitos de acesso do CA Product Vision](#page-110-0) (na página 111)

### <span id="page-110-0"></span>**Direitos de acesso do CA Product Vision**

Os seguintes perfis de usuários estão disponíveis no CA Product Vision:

#### **Superusuário**

Uma pessoa com esse perfil tem privilégios de administrador aos dados do CA Product Vision, mas não ao ambiente operacional do Force.com. O superusuário pode realizar qualquer uma das seguintes tarefas usando os recursos listados no menu Administração:

- Adicionar usuários
- Configurar o CA Product Vision

#### **Proprietário do produto**

Uma pessoa com este perfil tem o direito de exibição, criação, edição e exclusão dos seguintes itens, independentemente da associação de produto. Ele também tem o direito de participar de um produto fornecido, caso esteja na equipe do produto.

- **Release**
- **Recursos**
- Requisitos
- **Sprint**
- Histórias do usuário

O proprietário do produto não pode criar produtos ou adicionar usuários ao Vision.

#### **Usuário**

A pessoa com este perfil pode realizar as seguintes tarefas:

- Criar e gerenciar produtos, releases e recursos
- Criar e gerenciar requisitos
- Criar e gerenciar origens e personas

Se você estiver usando o CA Agile Vision com o CA Product Vision, será necessário fazer parte de um produto para exibir qualquer página do CA Agile Vision e realizar uma das seguintes tarefas usando o menu Agile Vision:

- Criar, editar e excluir temas
- Criar, editar e gerenciar tarefas e histórias do usuário
- Editar uma equipe de scrum
- Participar de uma sprint

# **Apêndice B: Reconhecimentos de terceiros**

Esta seção contém os seguintes tópicos:

Ext JS - [JavaScript Library](#page-112-0) (na página 113) [JSON 1.0](#page-114-0) (na página 115) [jquery 1.3.2](#page-115-0) (na página 116)

## <span id="page-112-0"></span>**Ext JS - JavaScript Library**

Ext JS - JavaScript Library

Copyright (c) 2006-2010, Ext JS, Inc.

All rights reserved.

licensing@extjs.com

http://extjs.com/license

Open Source License

------------------------------------------------------------------------------------------

Ext is licensed under the terms of the Open Source GPL 3.0 license.

http://www.gnu.org/licenses/gpl.html

There are several FLOSS exceptions available for use with this release for open source applications that are distributed under a license other than the GPL.

\* Open Source License Exception for Applications

http://extjs.com/products/floss-exception.php

\* Open Source License Exception for Development

http://extjs.com/products/ux-exception.php

Commercial License

-----------------------------------------------------------------------------------------

This is the appropriate option if you are creating proprietary applications and you are not prepared to distribute and share the source code of your application under the GPL v3 license. Please visit http://extjs.com/license for more details.

OEM / Reseller License

------------------------------------------------------------------------------------------

For more details, please visit: http://extjs.com/license.

--

This library is distributed in the hope that it will be useful, but WITHOUT ANY WARRANTY; without even the implied warranty of MERCHANTABILITY or FITNESS FOR A PARTICULAR PURPOSE. See the GNU General Public License for more details.

### <span id="page-114-0"></span>**JSON 1.0**

This product includes JSON 1.0 software, which CA distributes in accordance with the following terms:

Copyright (c) 2002 JSON.org

Permission is hereby granted, free of charge, to any person obtaining a copy of this software and associated documentation files (the "Software"), to deal in the Software without restriction, including without limitation the rights to use, copy, modify, merge, publish, distribute, sublicense, and/or sell copies of the Software, and to permit persons to whom the Software is furnished to do so, subject to the following conditions:

The above copyright notice and this permission notice shall be included in all copies or substantial portions of the Software.

The Software shall be used for Good, not Evil.

THE SOFTWARE IS PROVIDED "AS IS", WITHOUT WARRANTY OF ANY KIND, EXPRESS OR IMPLIED, INCLUDING BUT NOT LIMITED TO THE WARRANTIES OF MERCHANTABILITY, FITNESS FOR A PARTICULAR PURPOSE AND NONINFRINGEMENT. IN NO EVENT SHALL THE AUTHORS OR COPYRIGHT HOLDERS BE LIABLE FOR ANY CLAIM, DAMAGES OR OTHER LIABILITY, WHETHER IN AN ACTION OF CONTRACT, TORT OR OTHERWISE, ARISING FROM, OUT OF OR IN CONNECTION WITH THE SOFTWARE OR THE USE OR OTHER DEALINGS IN THE SOFTWARE.

## <span id="page-115-0"></span>**jquery 1.3.2**

This product includes jquery 1.3.2 software, which CA has elected to distribute in accordance with the following terms:

Copyright (c) 2009 John Resig, http://jquery.com/

Permission is hereby granted, free of charge, to any person obtaining a copy of this software and associated documentation files (the "Software"), to deal in the Software without restriction, including without limitation the rights to use, copy, modify, merge, publish, distribute, sublicense, and/or sell copies of the Software, and to permit persons to whom the Software is furnished to do so, subject to the following conditions:

The above copyright notice and this permission notice shall be included in all copies or substantial portions of the Software.

THE SOFTWARE IS PROVIDED "AS IS", WITHOUT WARRANTY OF ANY KIND, EXPRESS OR IMPLIED, INCLUDING BUT NOT LIMITED TO THE WARRANTIES OF MERCHANTABILITY, FITNESS FOR A PARTICULAR PURPOSE AND NONINFRINGEMENT. IN NO EVENT SHALL THE AUTHORS OR COPYRIGHT HOLDERS BE LIABLE FOR ANY CLAIM, DAMAGES OR OTHER LIABILITY, WHETHER IN AN ACTION OF CONTRACT, TORT OR OTHERWISE, ARISING FROM, OUT OF OR IN CONNECTION WITH THE SOFTWARE OR THE USE OR OTHER DEALINGS IN THE SOFTWARE.